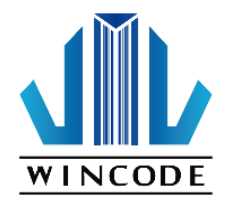

# INSTRUKCJA UŻYTKOWNIKA

# **DRUKARKA WINCODE LP423/433N**

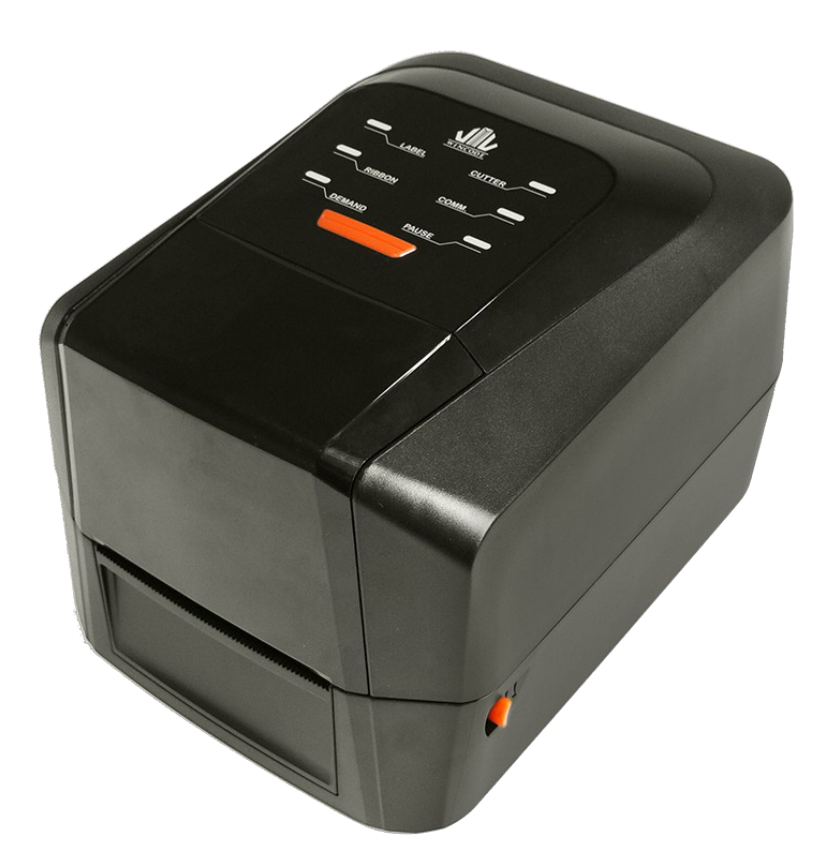

**Instrukcja użytkownika:seria LP4 Data wydania:2019/01/31** 

**Wersja 1.0** 

# **LP43**

# Zanim uruchomisz drukarkę koniecznie zapoznaj się z instrukcją

# **INSTRUKCJA BEZPIECZEŃSTWA**

- 1. Instalacja i praca drukarki powinna odbywać się na suchym i stabilnym podłożu, gdzie drukarka nie będzie narażona na zbyt wysoką/niską temperaturę, wilgotność lub zapylenie.
- 2. Pod żadnym pozorem nie wolno demontować obudowy drukarki.
- 3. Sprawdź napięcie sieciowe przed podłączeniem drukarki do zasilania z gniazda sieciowego. Jeśli drukarka pozostaje podłączona do zasilania sieciowego przez długi czas odłącz kabel zasilający, aby uniknąć jej uszkodzenia.
- 4. Jeśli drukarka zostanie zalana wodą lub innym środkiem przewodzącym napięcie elektryczne niezwłocznie odłącz ją od zasilania, aby uniknąć porażenia siebie lub innych użytkowników.
- 5. Przed przystąpieniem do drukowania upewnij się, że w drukarce są zainstalowane materiały eksploatacyjne, ponieważ ich brak może spowodować uszkodzenie głowicy drukującej i wałka dociskowego.
- 6. Głowicy drukującej ani jej komponentów nie wolno dotykać w trakcie pracy, a po jej zakończeniu czyścic tylko za pomocą przeznaczonych do tego produktów.
- 7. Instalacja interfejsów i/lub przewodów do interfejsów drukarki może odbywać się tylko i wyłącznie po odłączeniu zasilania od drukarki.

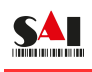

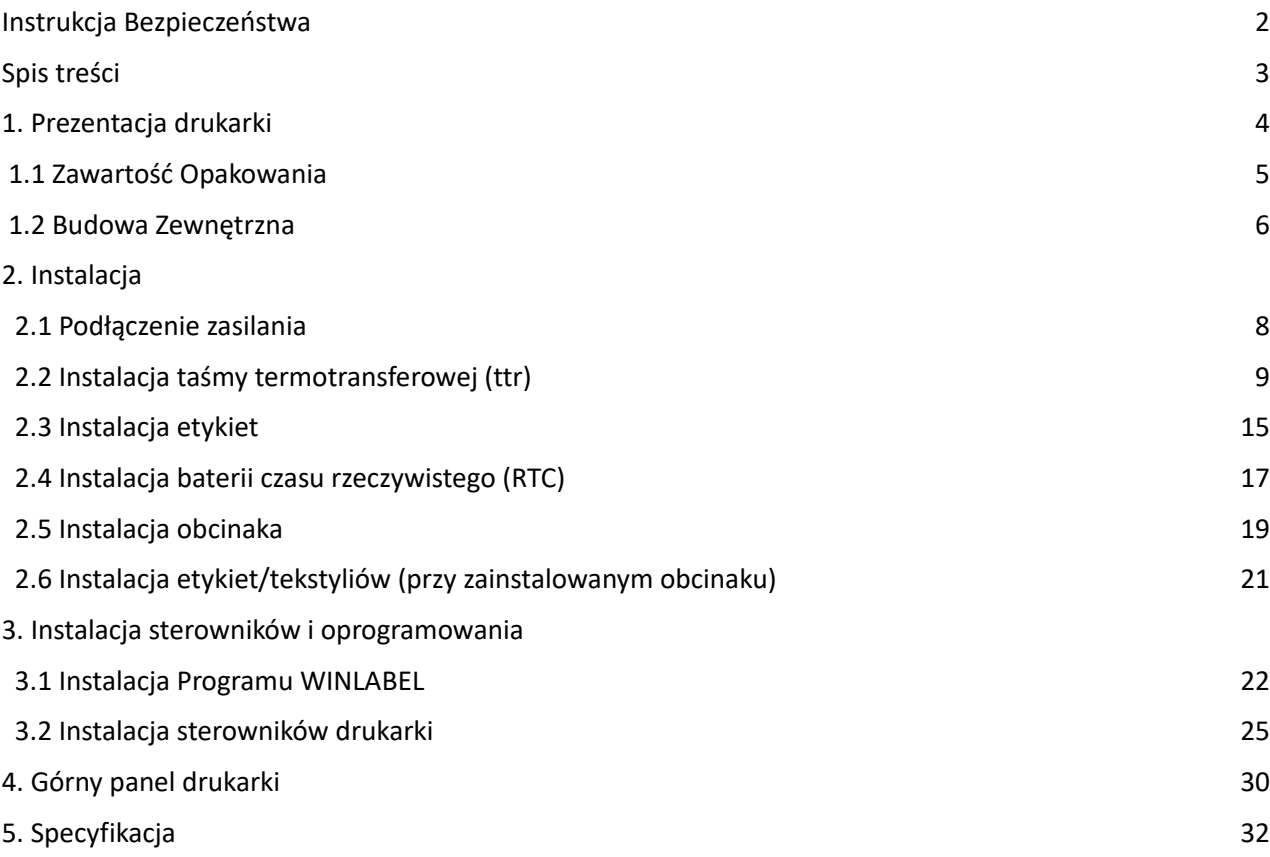

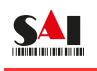

Drukarka termotransferowa **LP432N** oferuje o wiele więcej możliwości użytkownikowi od innych drukarek w swojej klasie. Drukarkę tą można stosować do wydruku etykiet jak i materiałów tekstylnych. W drukarce możliwe jest stosowanie taśm termotransferowych o długości do 300m na gilzach 1" calowych i do 100m na gilzach 0,5".

Program do projektowania etykiet – WinLabel jest przyjazny i intuicyjny dla użytkownika. Posiada możliwość pobierania informacji do wydruku z baz danych. Drukarka ma wbudowany zegar czasu rzeczywistego, dwa czujniki do etykiet, czujnik kalki oraz czujnik zamknięcia głowicy. Dodatkową opcją jest również możliwość rozbudowy o peeler, obcinak, podajnik zewnętrzny etykiet, moduł Ethernet oraz Bluetooth. Model ten z powodzeniem można stosować przy produkcji, handlu hurtowym i detalicznym, szwalni, kwiaciarni, zakładzie pogrzebowym, służbie zdrowia.

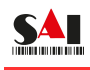

#### **1.1 Zawartość opakowania**

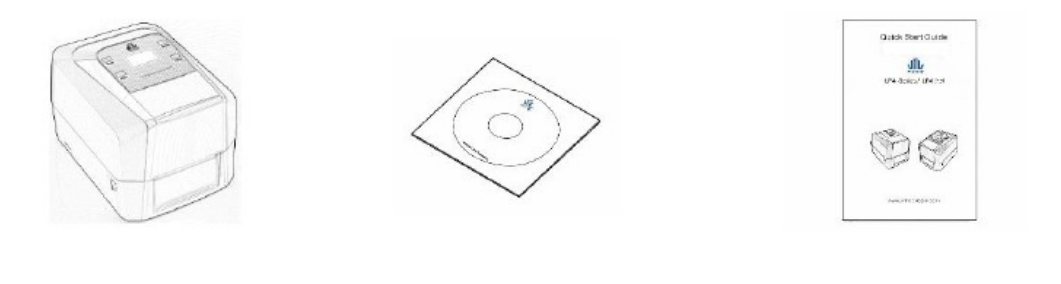

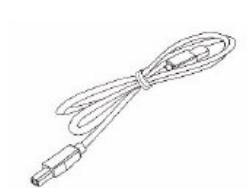

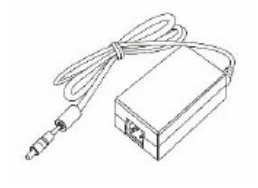

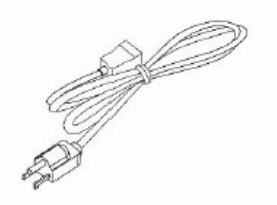

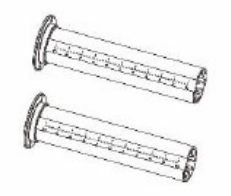

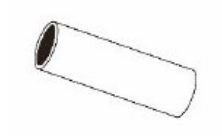

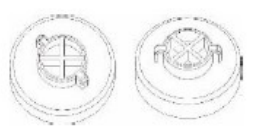

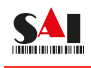

#### **1.2 Budowa zewnętrzna**

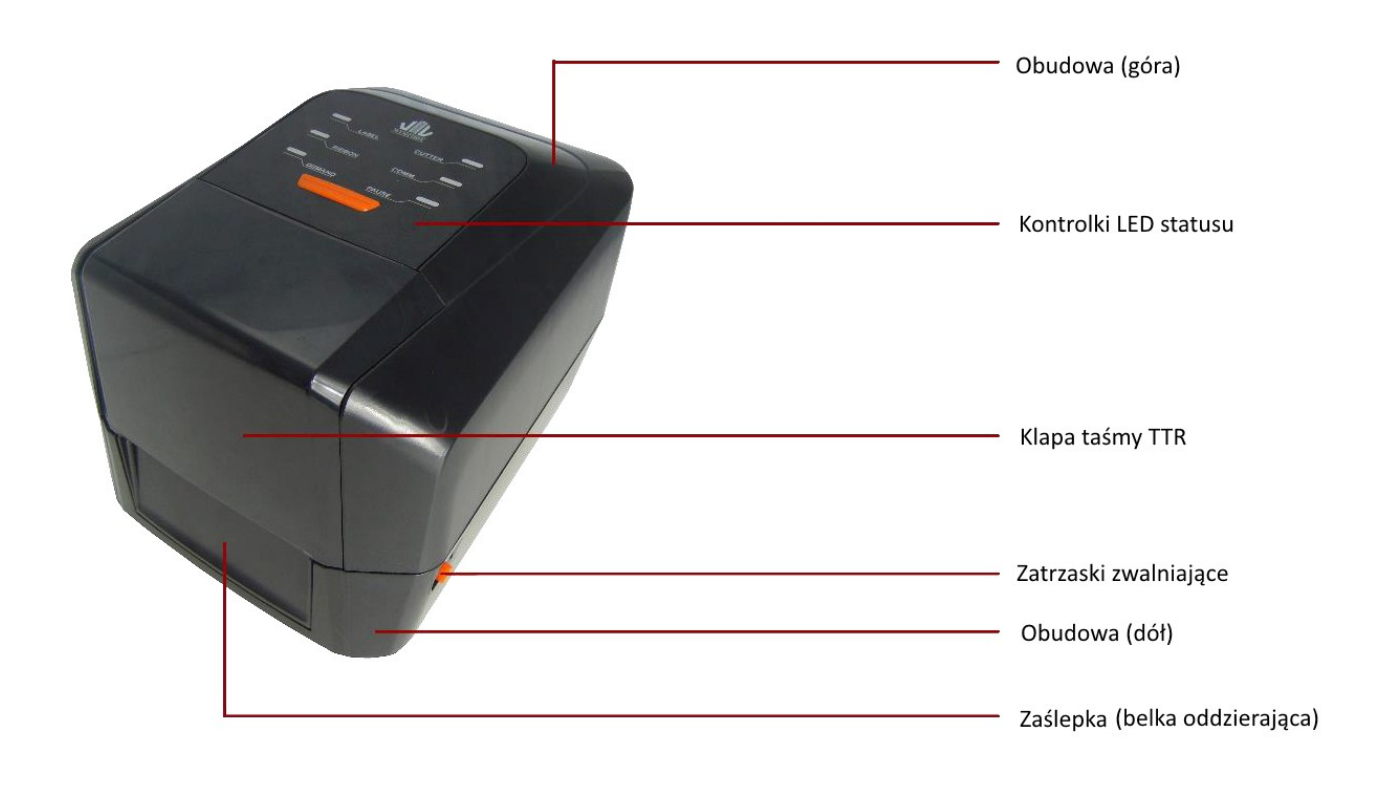

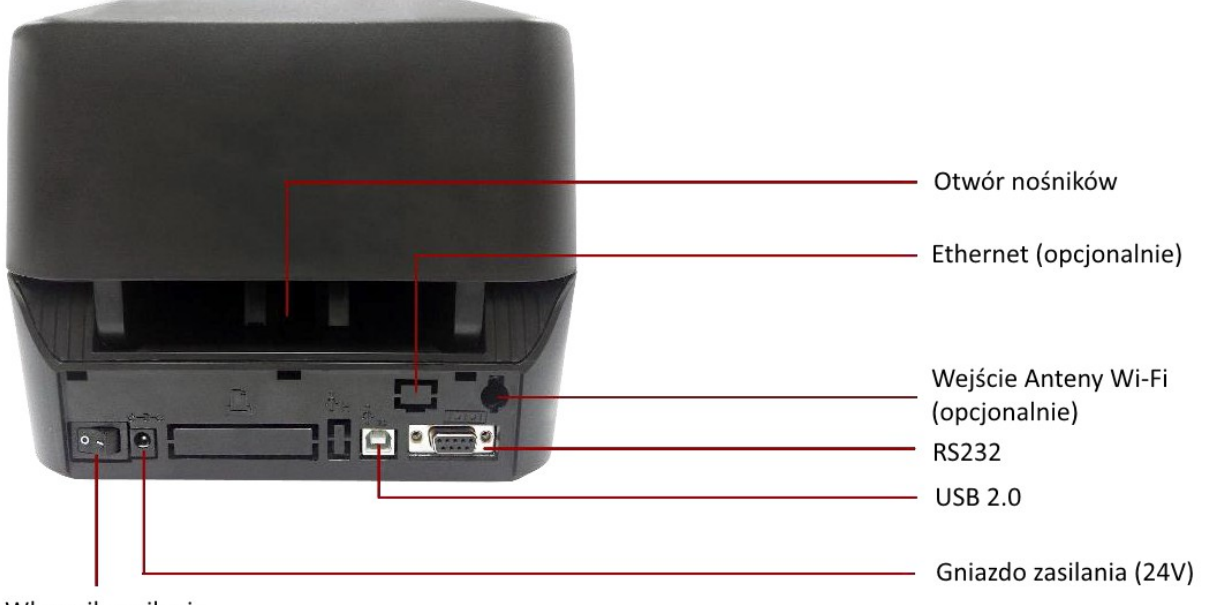

Włącznik zasilania

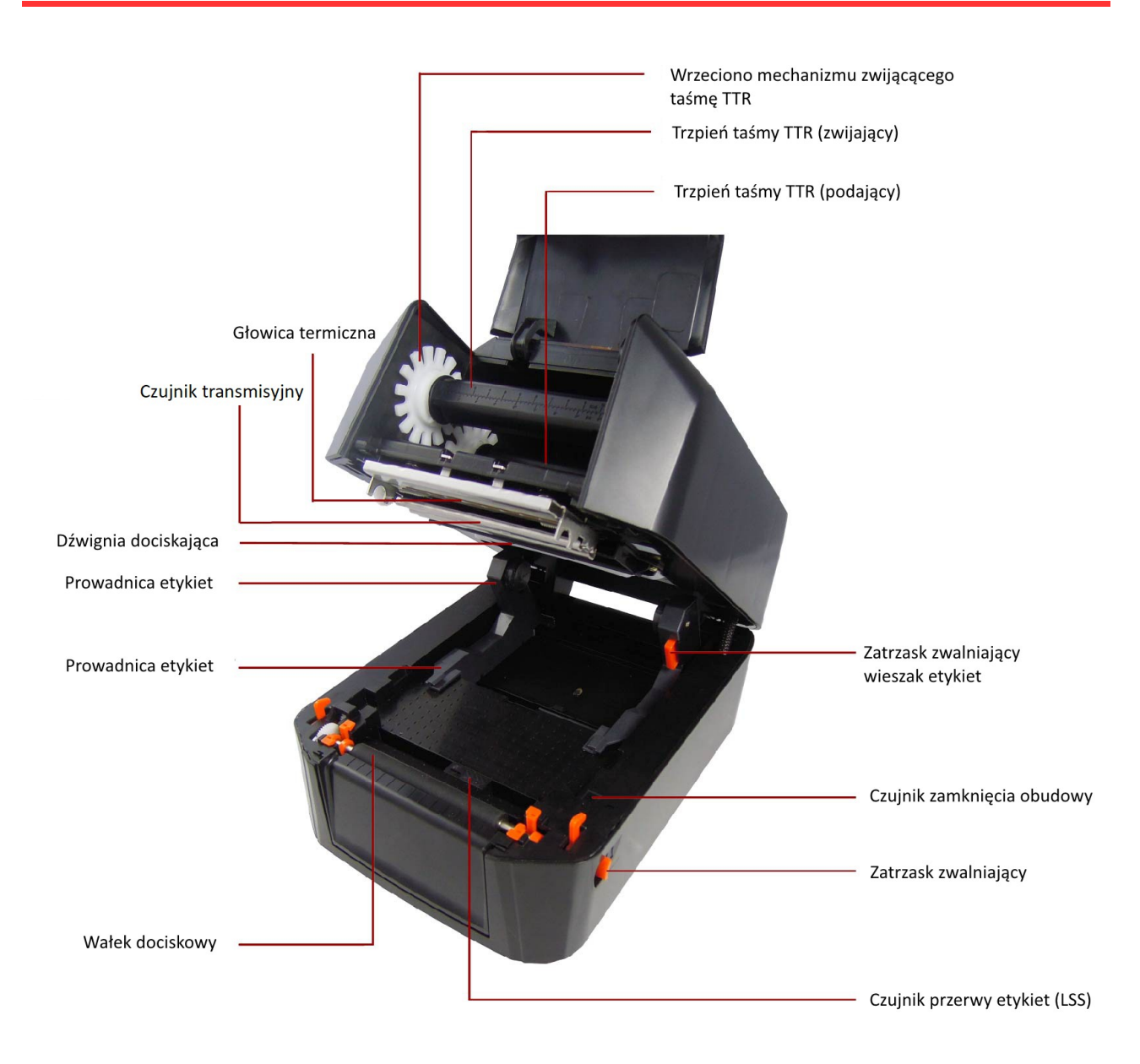

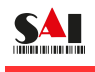

#### **2. Instalacja 2.1 Podłączenie do zasilania**

## **OSTRZEŻENIE!**

Upewnij się, że drukarka jest tak ustawiona, aby przewód zasilający był łatwo dostępny . Upewnij się, że drukarka jest odłączona od zasilania poprzez wypięcie przewodu zasilającego z gniazda zasilania AC 230V.

Przed podłączeniem lub odłączeniem przewodów zasilania lub interfejsu ustaw włącznik zasilania drukarki w pozycji wyłączonej / OFF.

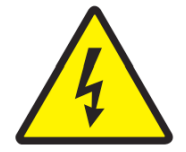

#### **UPEWNIJ SIĘ, ŻE DRUKARKA ANI ZASILACZ ZNAJDUJĄ SIĘ W SUCHYM MIEJSCU.**

 **PORAŻENIE PRĄDEM GROZI TRWAŁEMU KALECTWU A NAWET ŚMIERCIĄ.**

- 1. Ustaw drukarkę na równym podłożu.
- 2. Przed instalacją upewnij się, że włącznik zasilania znajduje się w pozycji **WYŁĄCZONEJ / OFF.**

3. Wepnij przewód odpowiedniego interfejsu (USB, RS232,Ethernet) do komputera, a następnie do drukarki.

4 Podłącz zasilacz do gniazda zasilania drukarki, a następnie przewód (ICE-320-C13) zasilający do gniazda zasilania AC230V.

5.Ustaw włącznik zasilania w pozycję Włączony / ON.

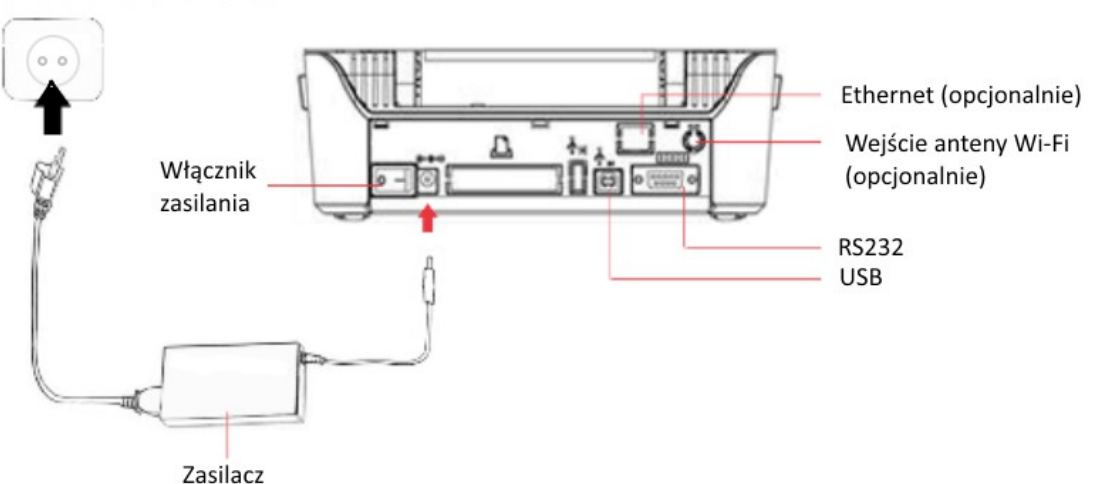

Gniazdko zasilania AC 230V

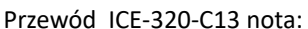

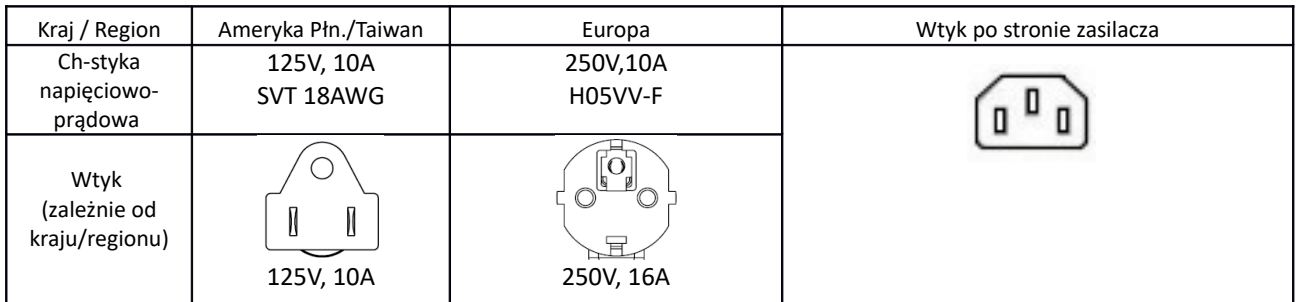

#### **2.2 Instalacja taśmy termotransferowej**

1) Instalacja taśmy na gilzie 1" (300m długość taśmy na rolce)

Otwórz górną obudowę drukarki oraz klapkę taśmy TTR, załóż tekturową gilzę na plastikowy trzpień (1"-calowy) , na drugi trzpień załóż rolkę taśmy termotransferowej.

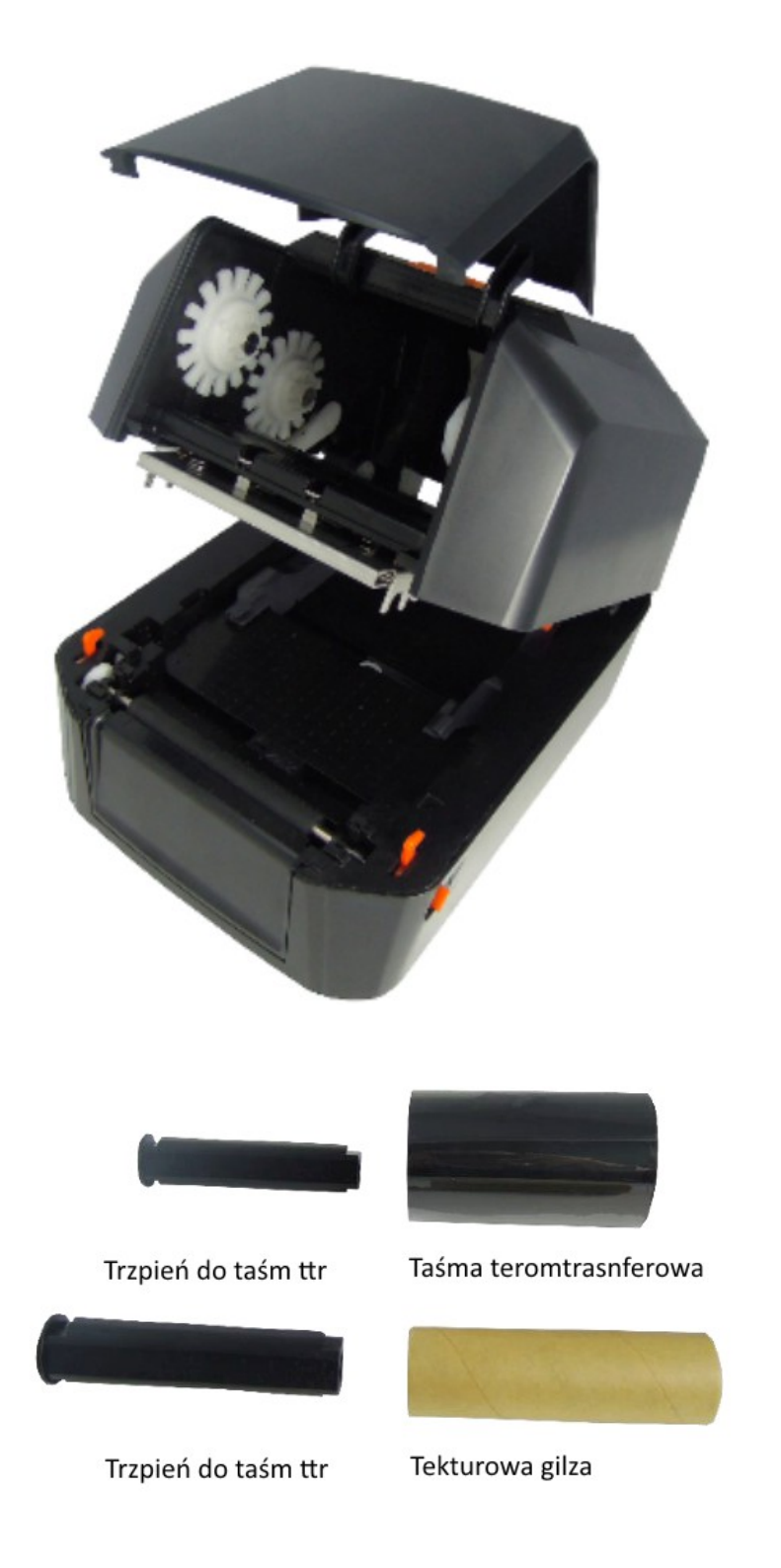

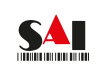

 Instalacja taśmy na gilzie 0,5" (taśma o długości 100m) Otwórz klapkę taśmy TTR, zainstaluj na wrzecionach mechanizmu taśmy termotransferowej adaptery do gilz 0,5".

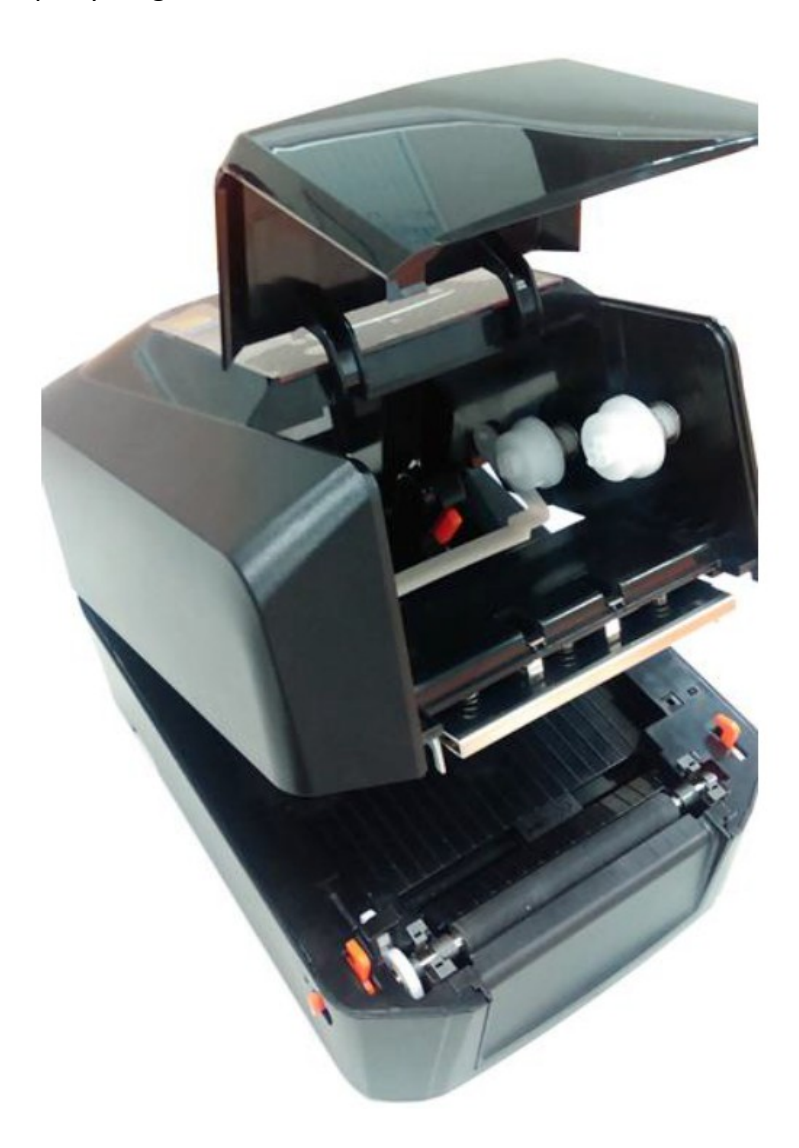

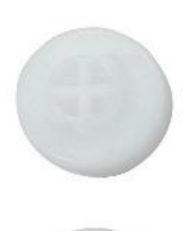

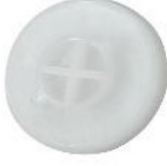

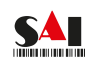

2) Dociśnij (białą) dźwignię **(A)**, następnie zainstaluj prawą stronę trzpienia rolki z taśmą ttr na wrzecionie mechanizmu taśmy ttr **(B)**. Lewą stronę trzpienia z taśmą ttr analogicznie zainstaluj na lewym wrzecionie mechanizmu taśmy ttr **(C)** obróć białe koło zębate aż wycięcia znajdujące się w trzpieniu taśmy ttr nasuną się na wypustki wrzeciona.

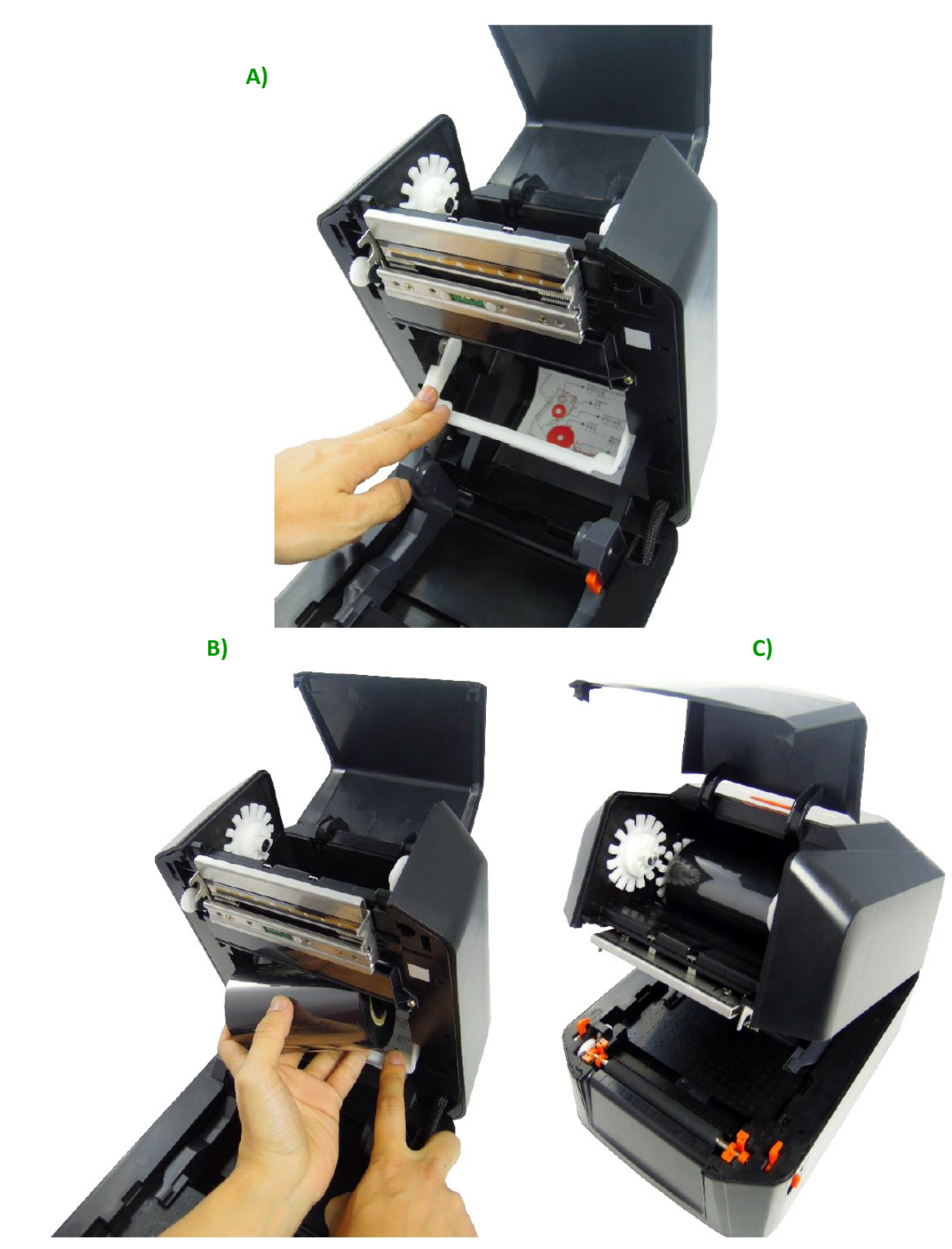

3) Zainstaluj prawą stronę trzpienia rolki z tekturową gilzą na prawą stronę mechanizmu zwijającego taśmę ttr, a następnie lewą stronę trzpienia na lewą stronę mechanizmu taśmy ttr, obróć białe koło zębate, aż wycięcia znajdujące się w trzpieniu taśmy ttr nasuną się na wypustki wrzeciona.

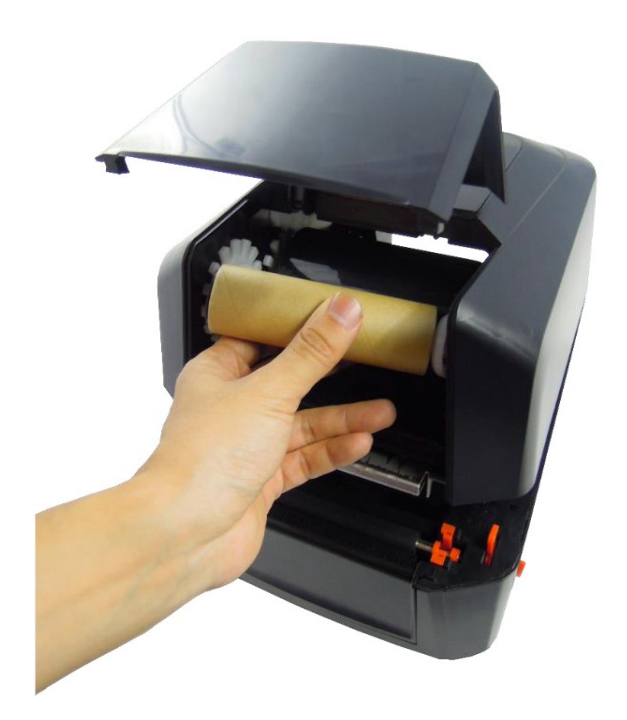

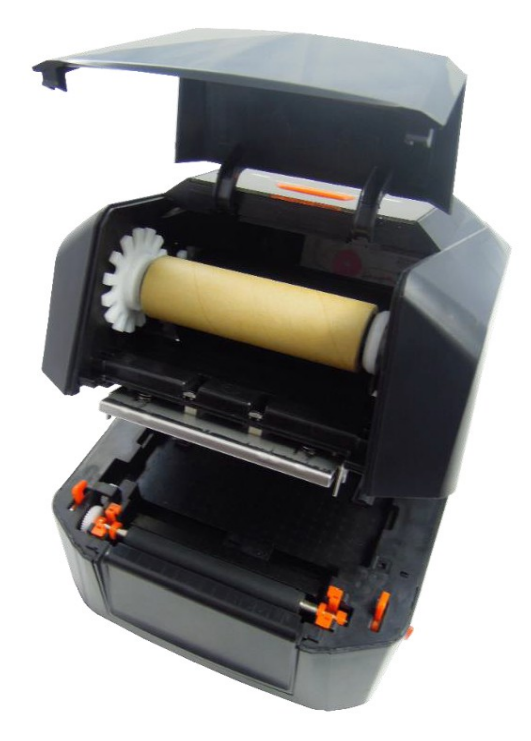

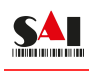

4) Rozbiegówkę (przeźroczysta lub srebrna taśma zabezpieczająca rolkę z taśmą ttr) taśmy termotransferowej wyciągnij i przyklej do tekturowej gilzy trzpienia zwijającego zużytą taśmę ttr. Następnie obracaj (białe) pokrętło przewijania taśmy, aż powierzchnia taśmy ttr nie będzie zmarszczona; Zamknij osłonę taśmy, aby zakończyć instalację taśmy.

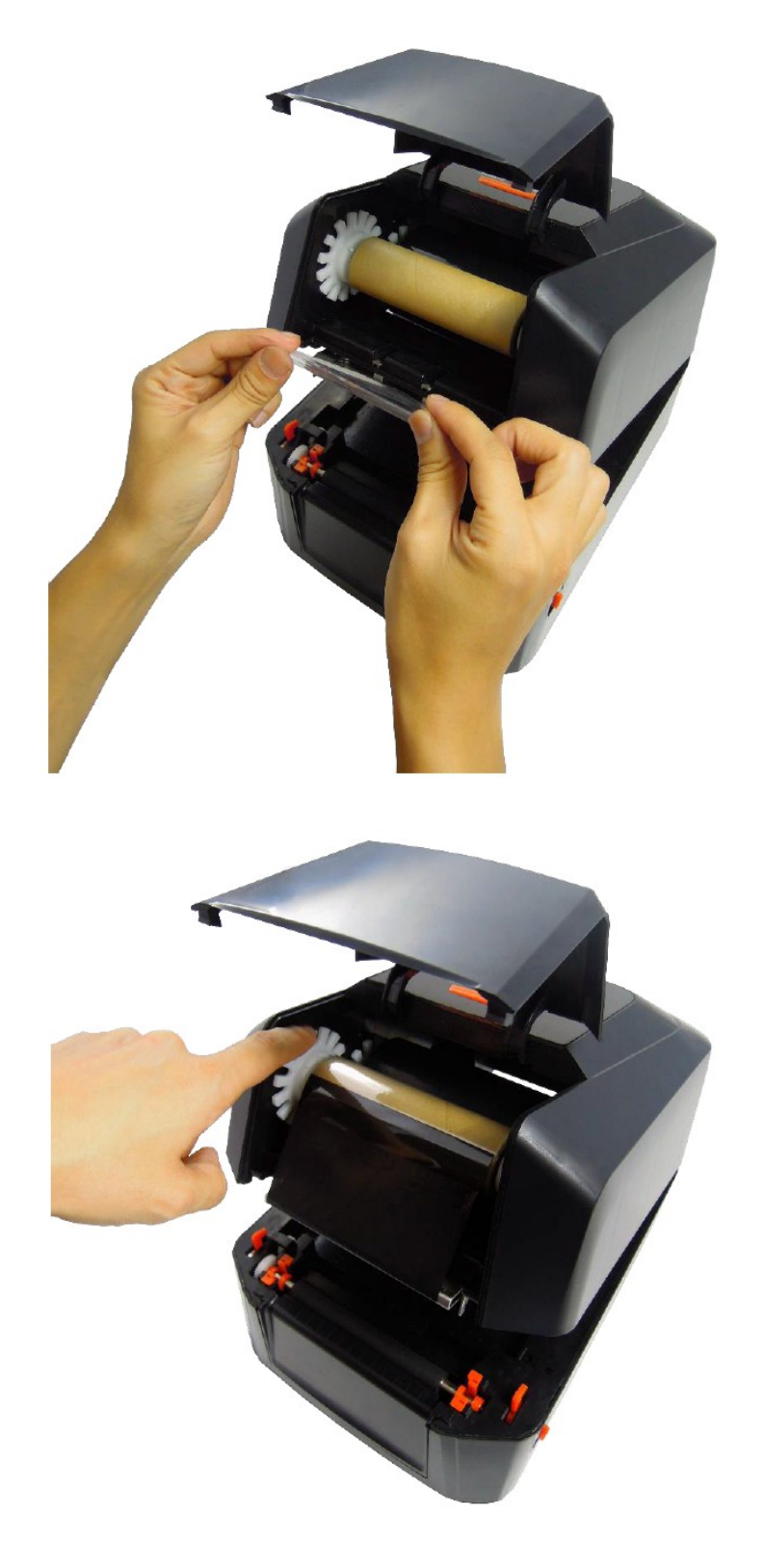

5) Ścieżka taśmy TTR po poprawnej instalacji.

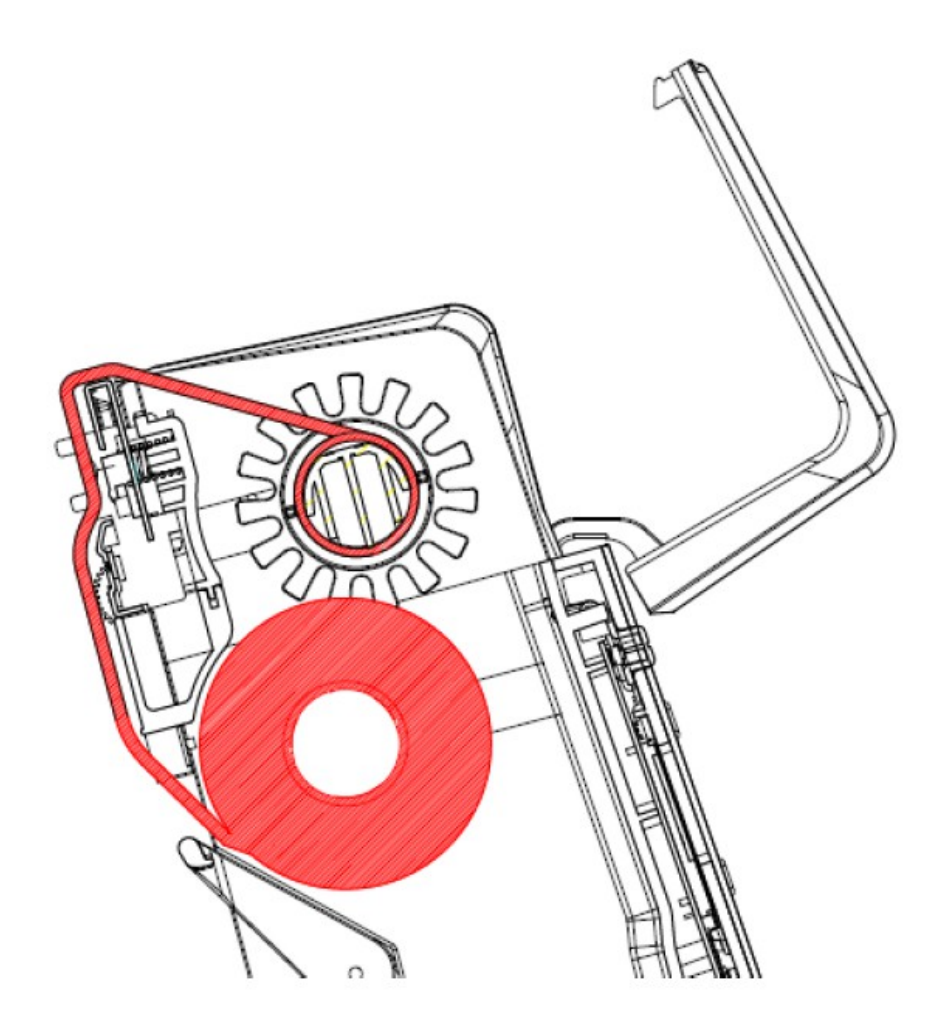

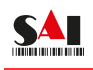

#### **2.3 Instalacja etykiet**

1) Naciśnij i przytrzymaj zatrzask (**A**) a następnie rozsuń na tyle aby wsunąć rolkę z etykietami, po czym zsuń, aby zblokować rolkę z etykietami na wieszaku etykiet. Rozwijając etykiety przeprowadź je przez prowadnicę etykiet (**B**).

 **A) B)**

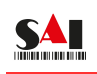

2) Wysuń etykiety tak, aby wystawały poza krawędź gumowego wałka dociskowego. Zamknij obudowę drukarki.

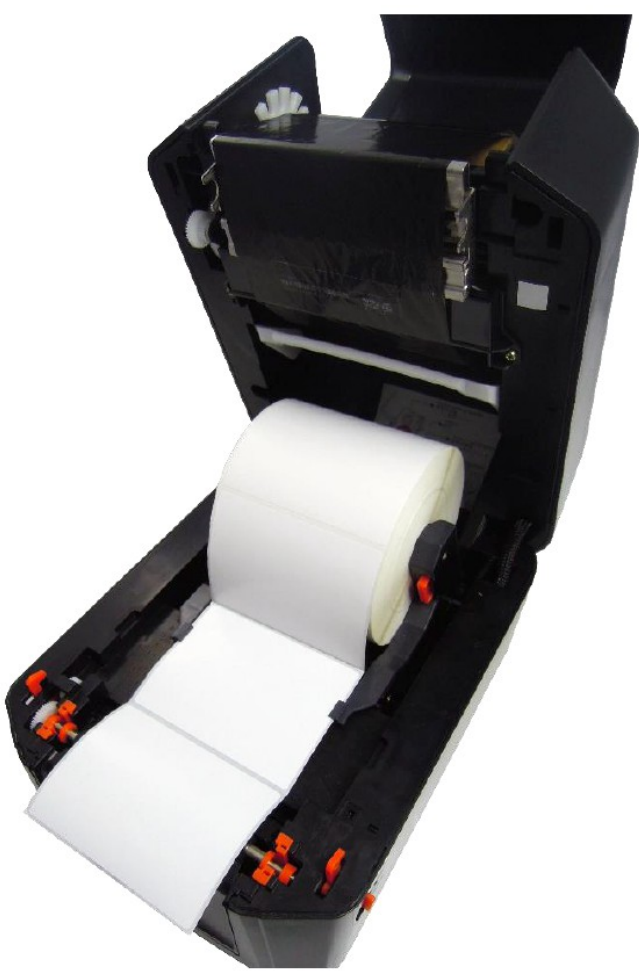

3) Ścieżka etykiet po poprawnej instalacji

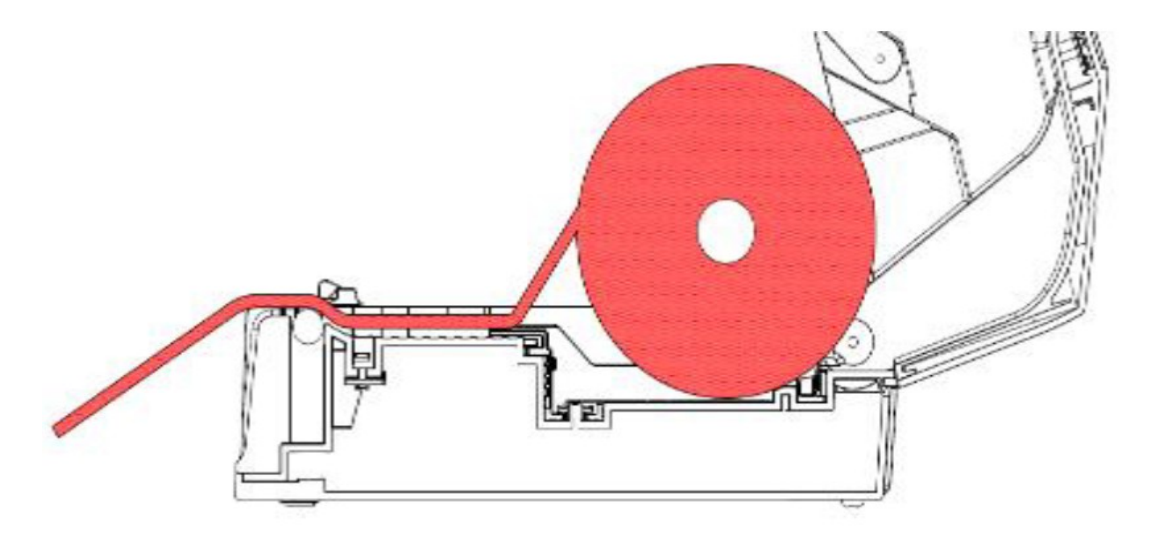

#### **2.4 Instalacja baterii czasu rzeczywistego RTC (opcjonalnie)**

- 1) Odłącz drukarkę od zasilania, następnie odłącz przewody od drukarki (zasilający oraz interfejsu).
- 2) W spodniej części obudowy drukarki znajduje się zaślepka. Otwórz ją, aby uzyskać dostęp do gniazda baterii RTC .

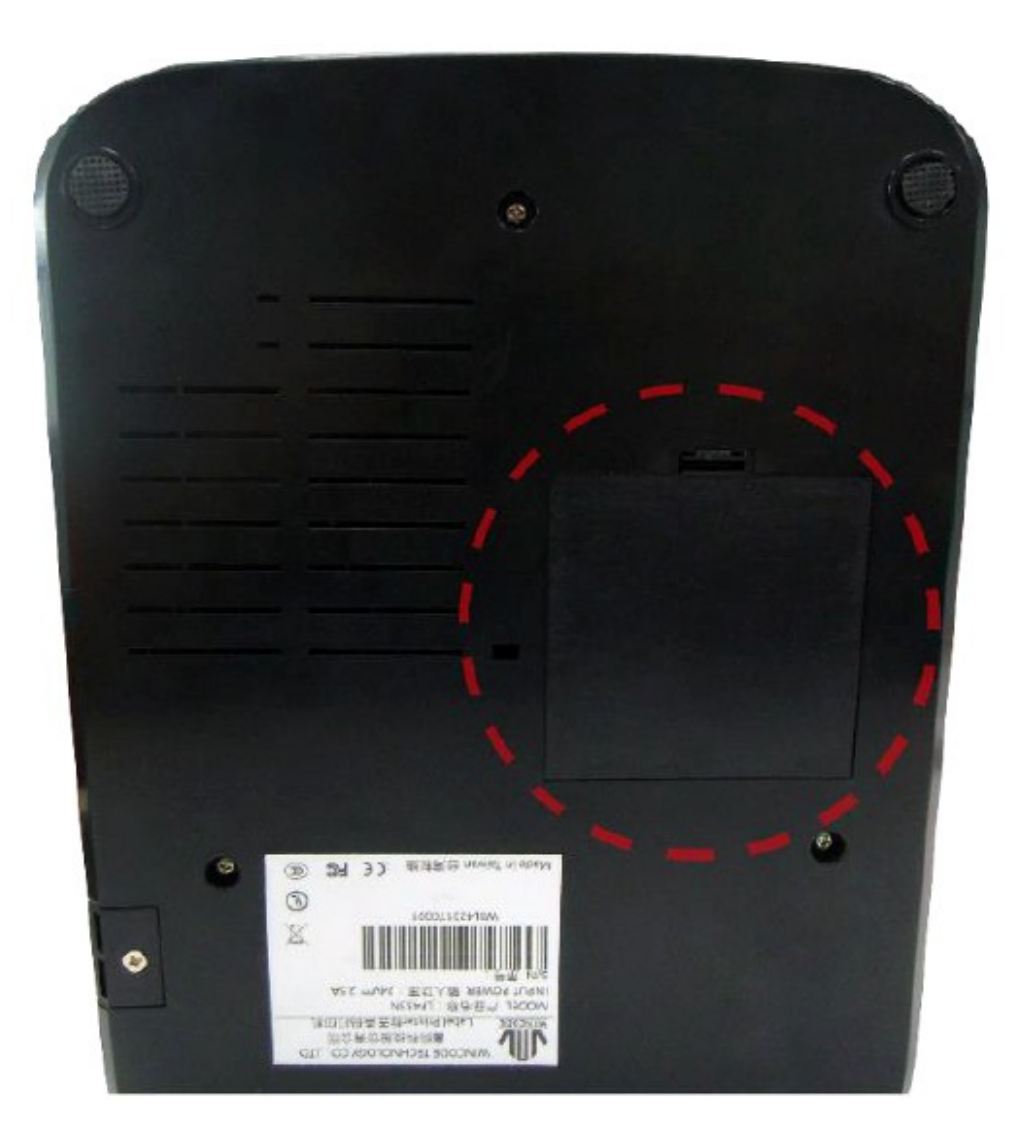

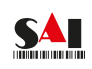

3) Umieść baterię w gnieździe. PLUS baterii ma być umieszczony w środku gniazda.

#### **UWAGA: Bateria sugerowana przez producenta to CR2032.**

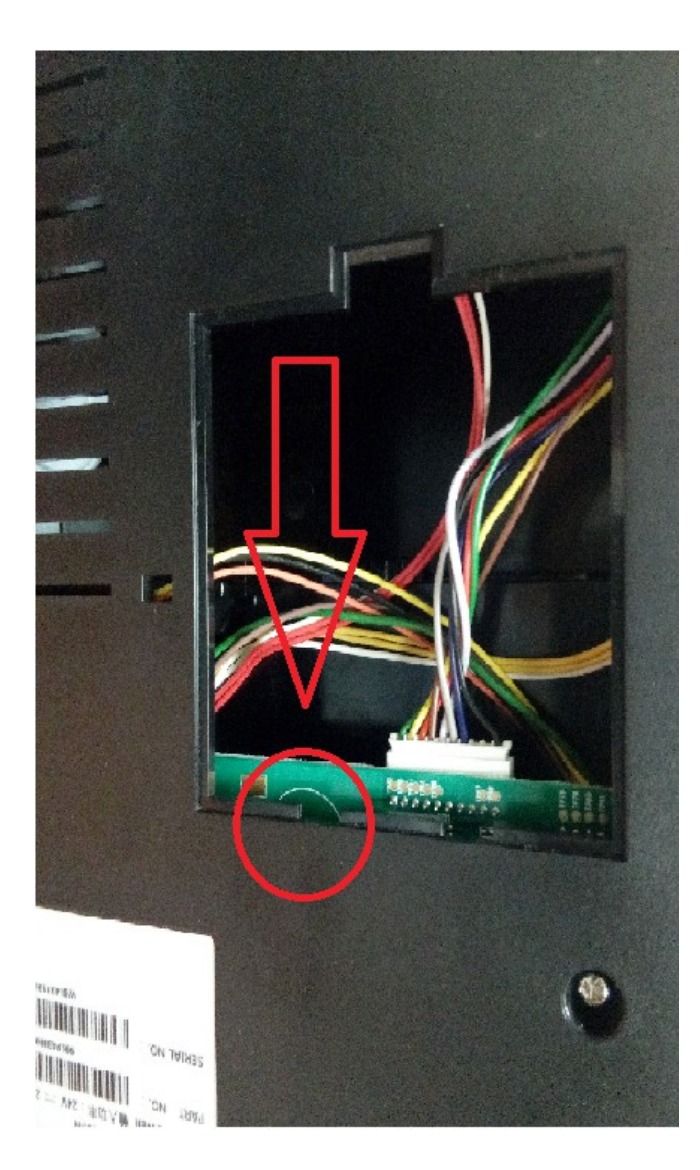

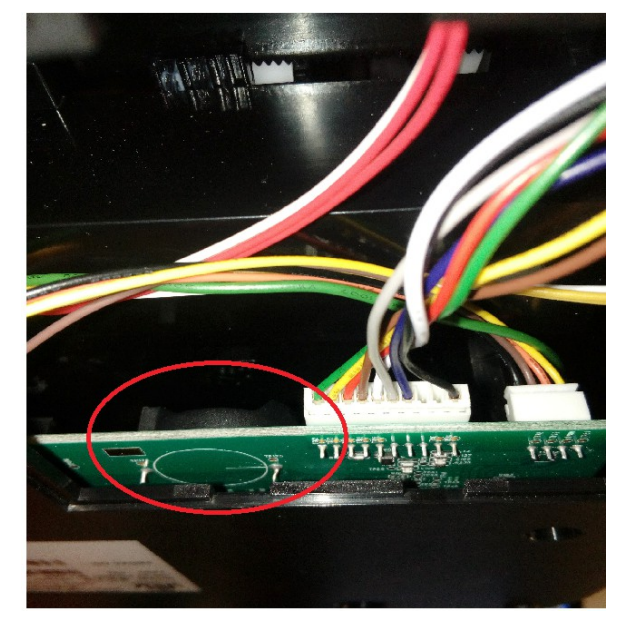

4) Zamknij zaślepkę, następnie podłącz drukarkę do komputera i zasilania.

#### **2.5 Instalacja obcinaka (opcjonalnie)**

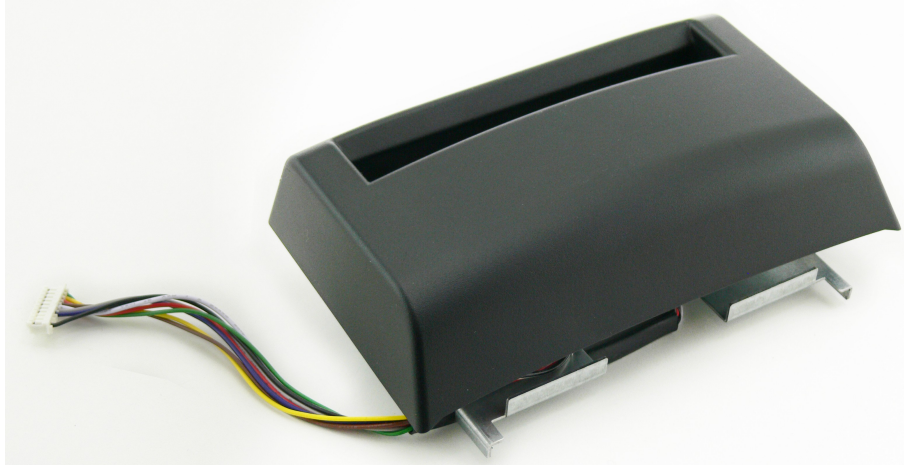

- 1) Odłącz drukarkę od zasilania, następnie odłącz przewody od drukarki (zasilający oraz interfejsu).
- 2) Zdejmij maskownicę z przedniej części drukarki.
- 3) Wsuń przewód obcinaka w otwór w drukarce w jej prawej części (poniżej wałka dociskowego).

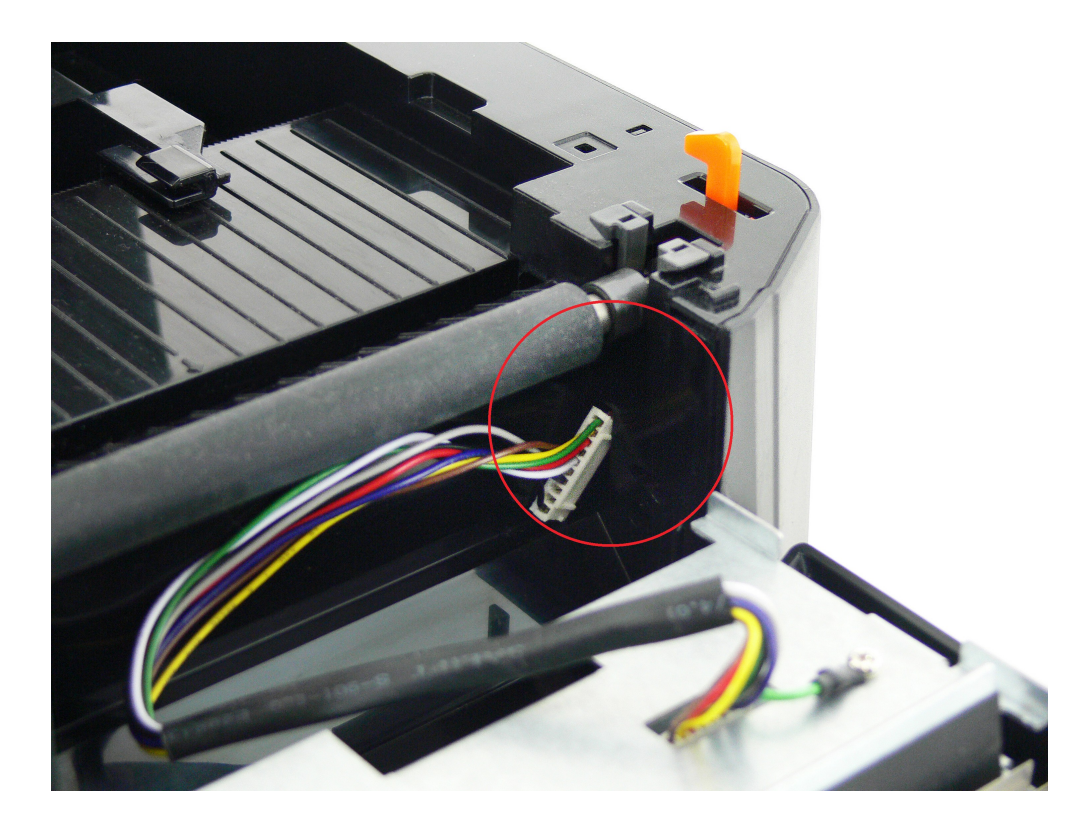

#### 4) Wsuń (od góry) moduł obcinaka.

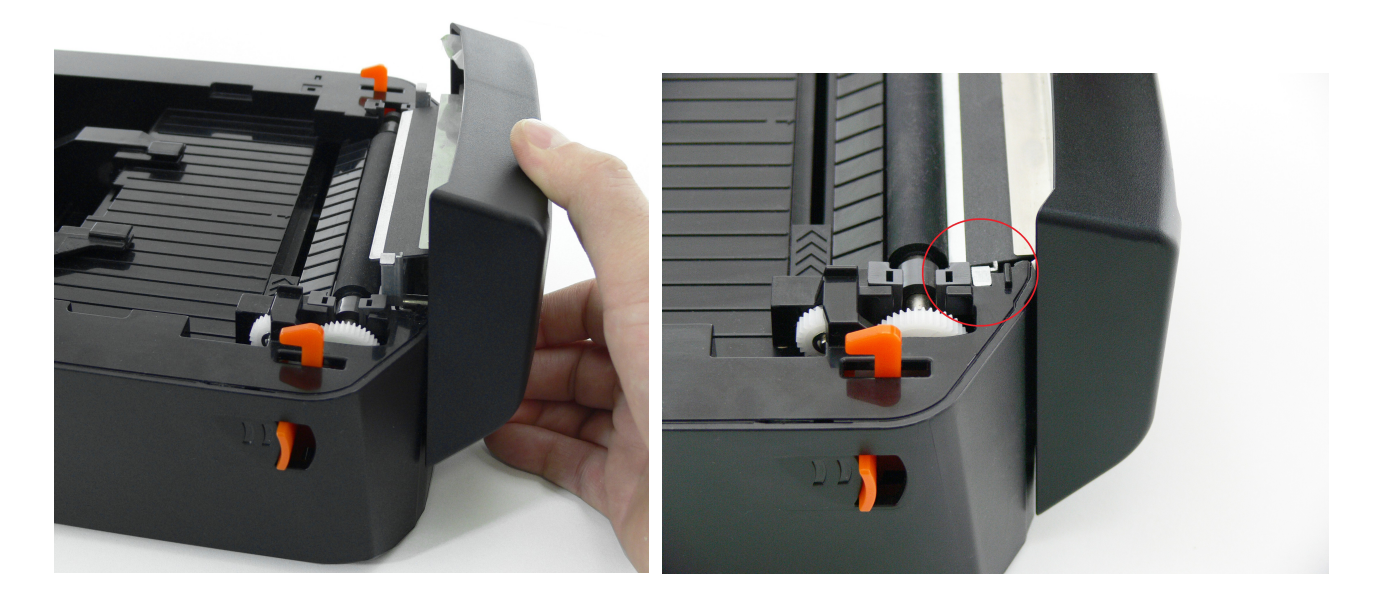

5) W spodniej części obudowy drukarki znajduje się zaślepka. Otwórz ją, aby uzyskać dostęp do gniazda **(2.4.2)**  Wyciągnij przewód obcinaka, a następnie umieść wtyk obcinaka w gnieździe płyty głównej.

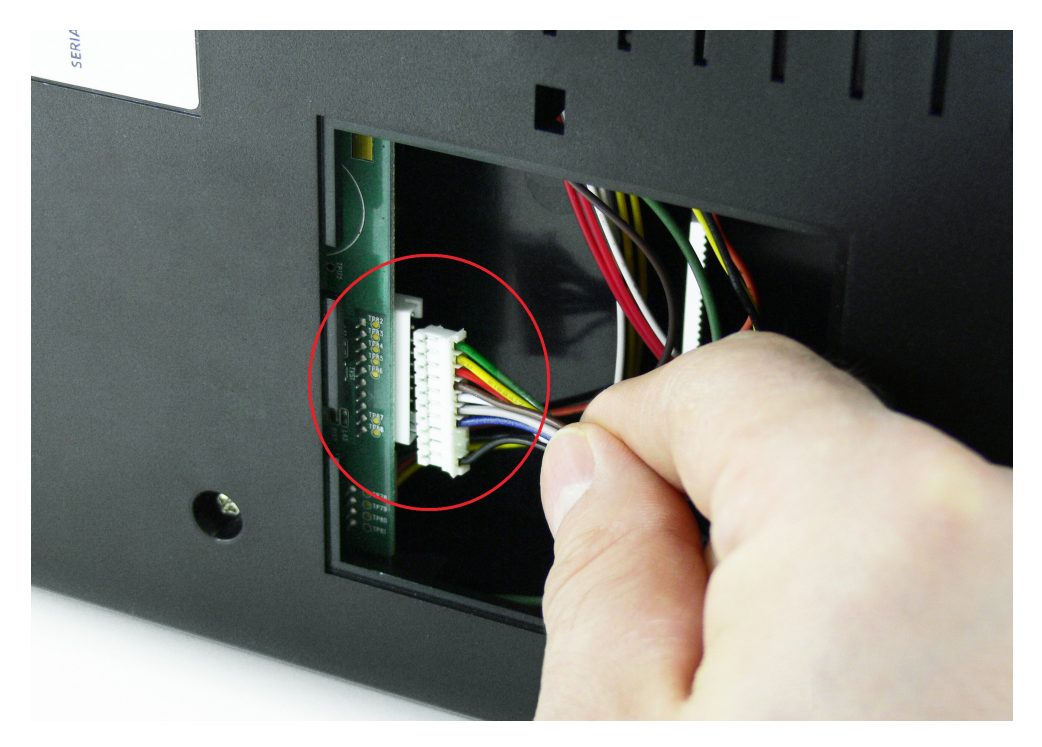

#### **2.6 Instalacja etykiet**

- 1) Postępuj zgodnie z rozdziałem **2.3**
- 2) Przeprowadź etykiety przez otwór obcinaka a następnie zamknij obudowę drukarki.

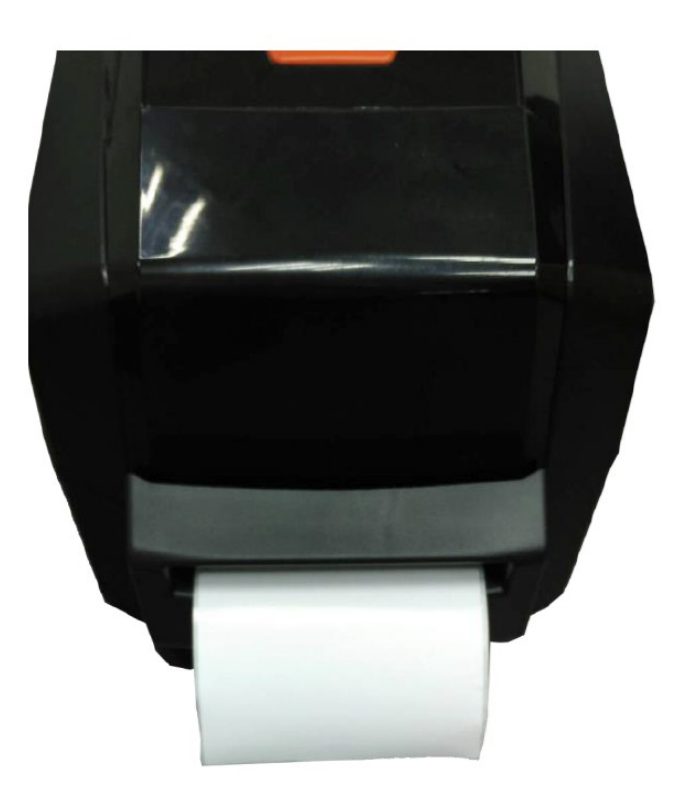

#### **3. Instalacja sterowników i oprogramowania**

#### **3.1 Instalacja Programu WINLABEL**

Po uruchomieniu okna instalatora wybierz opcję **STANDARD SETUP**

i rozpocznij instalację

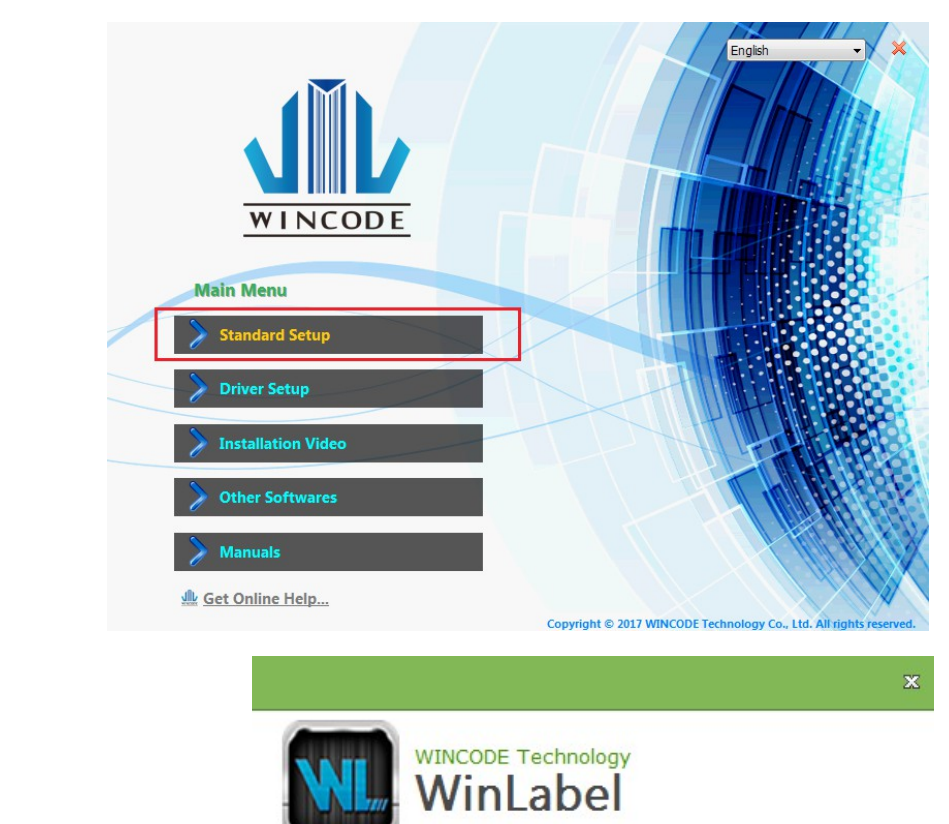

Wybierz język instalacji i naciśnij DALEJ

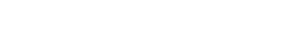

Select the setup language:

Polski (Polska)

Dalej

 $\checkmark$ 

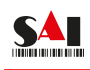

#### Wybierz ograniczenie użytkowników dla aplikacji Winlabel

WINCODE Technology

Zainstaluj WinLabel dla:

WinLabel typ instalacji

<sup>◎</sup> Tylko ja

Wstecz

Setup requires 43 MB in:

· Każdy (wszystcy użytkownicy)

Wskaż lokalizację gdzie ma być zainstalowany program WINLABEL. Aby przeprowadzić proces instalacji programu użytkownik musi zaakceptować warunki licencji oprogramowania.

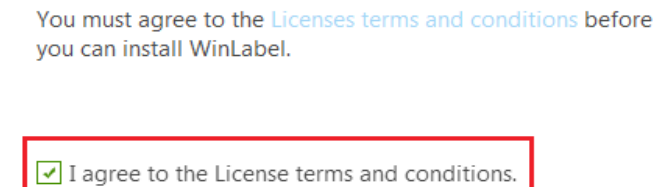

*<u>DINSTALL</u>* 

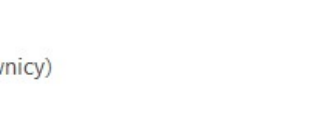

Dalej

×

...

 $\bar{\mathbf{x}}$ 

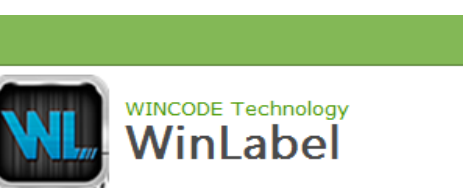

C:\Program Files (x86)\WINCODE Technology\WinLabel

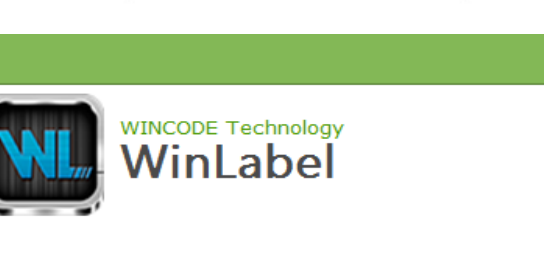

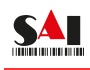

#### Po zakończonej instalacji uruchom program.

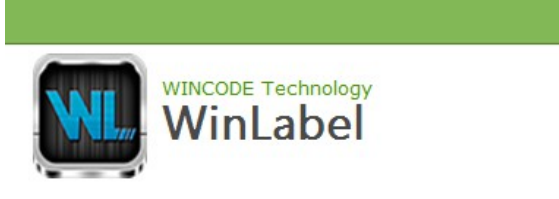

WinLabel has been successfully installed.

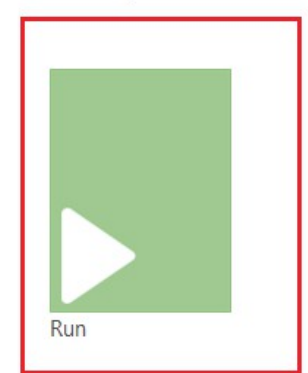

Zakończ

 $\mathbf{x}$ 

**SAL** 

#### **3.2 Instalacja sterownika drukarki**

Uruchom program WINLABEL wybierz NOWY dokument

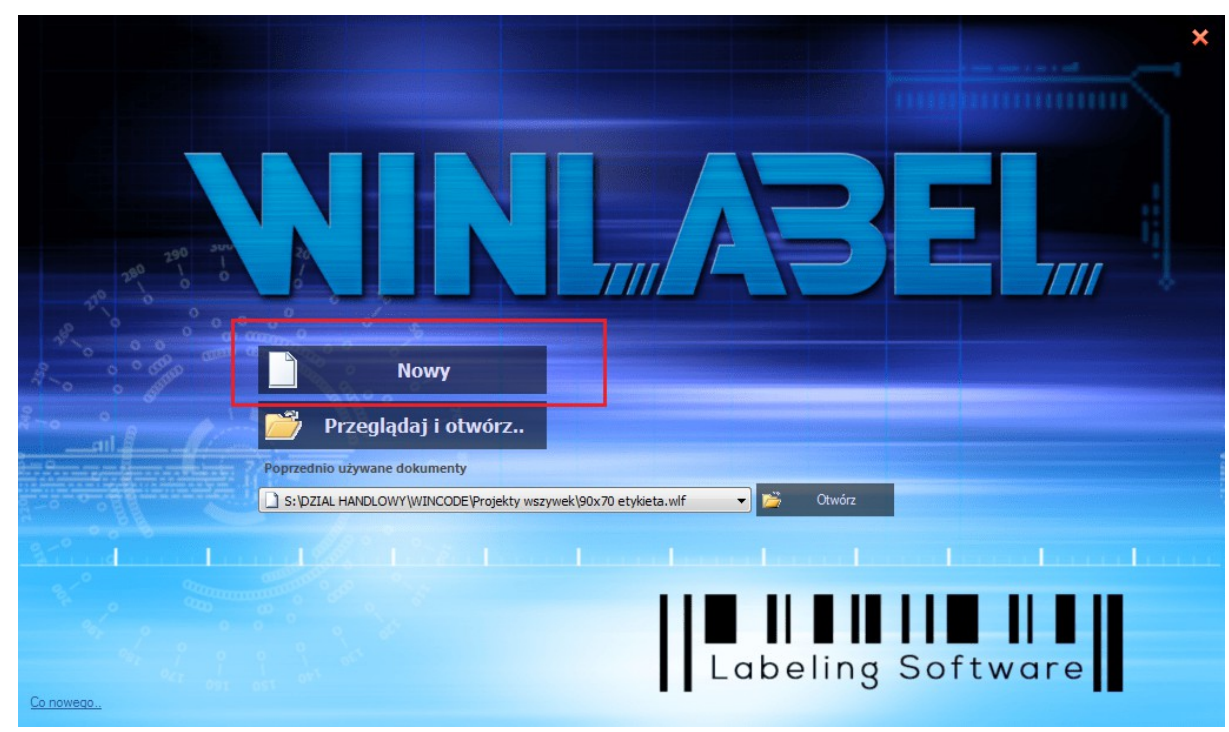

Rozpocznij instalację:

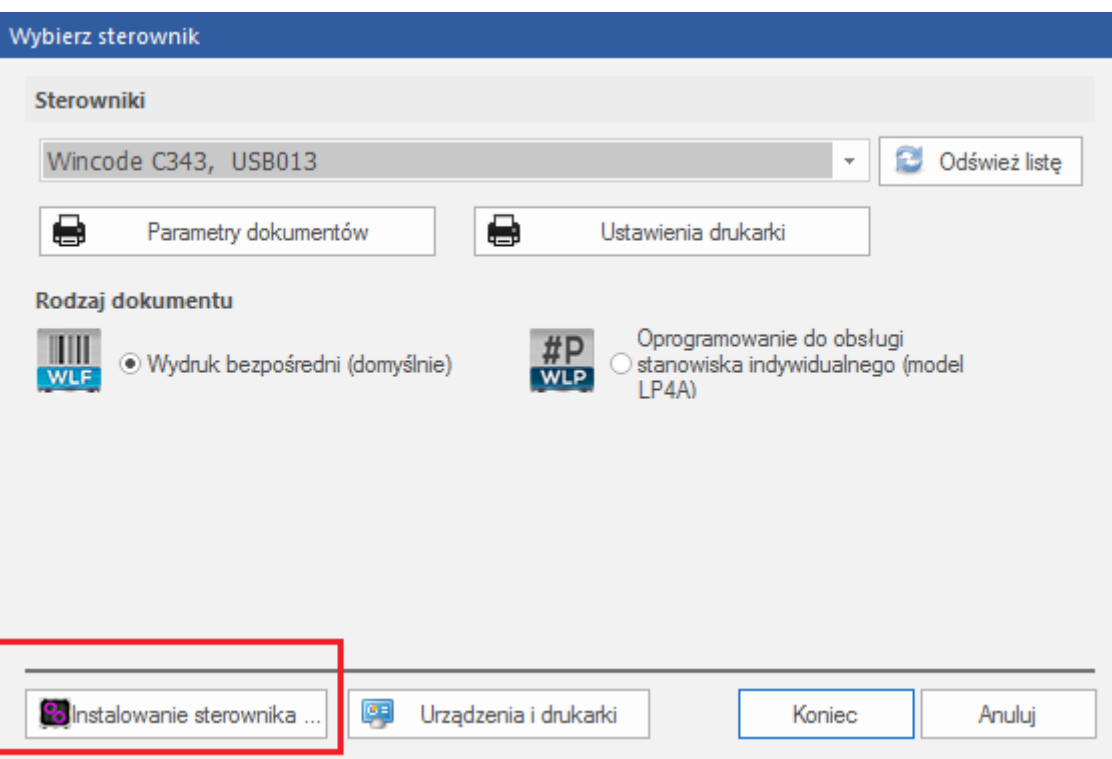

**SAI** 

#### **Krok 1**

Podłącz drukarkę do komputera odpowiednim przewodem: USB/RS-232 (COM)/LPT lub przewodem ETH (Ethernet), a następnie naciśnij DALEJ

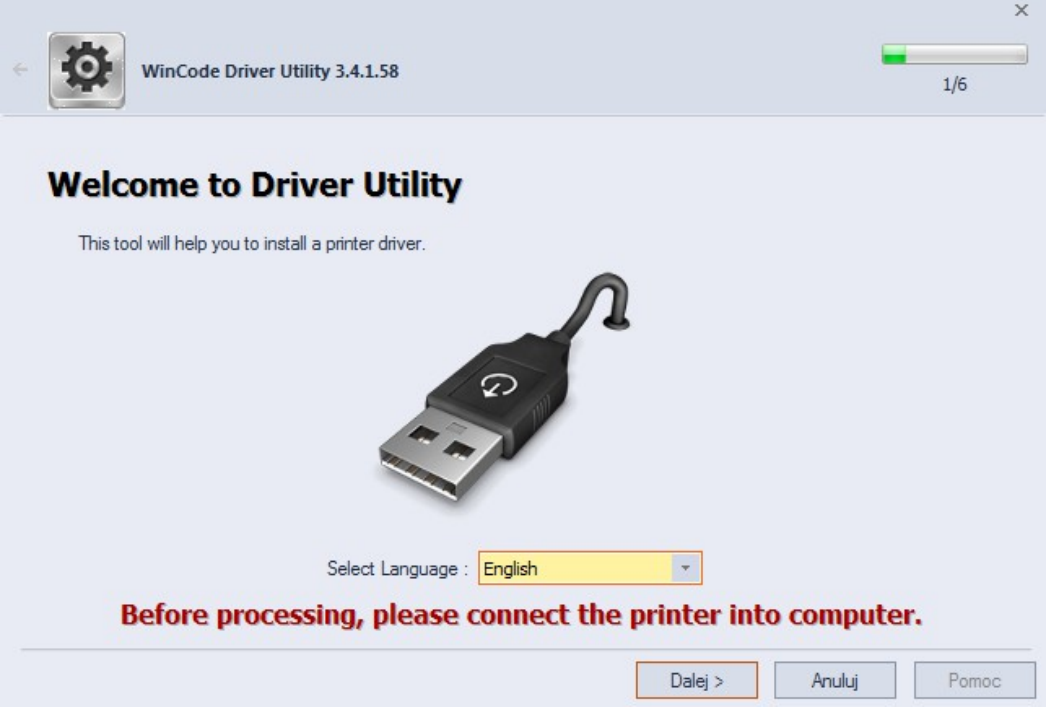

#### K**rok 2**

Wybierz model drukarki następnie naciśnij DALEJ

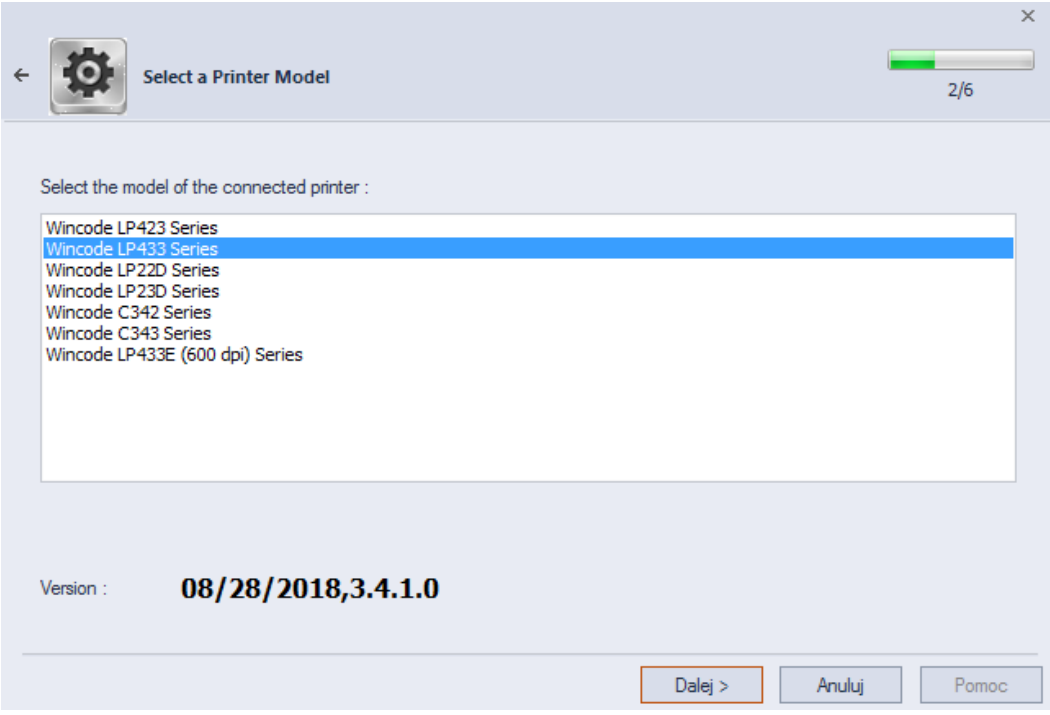

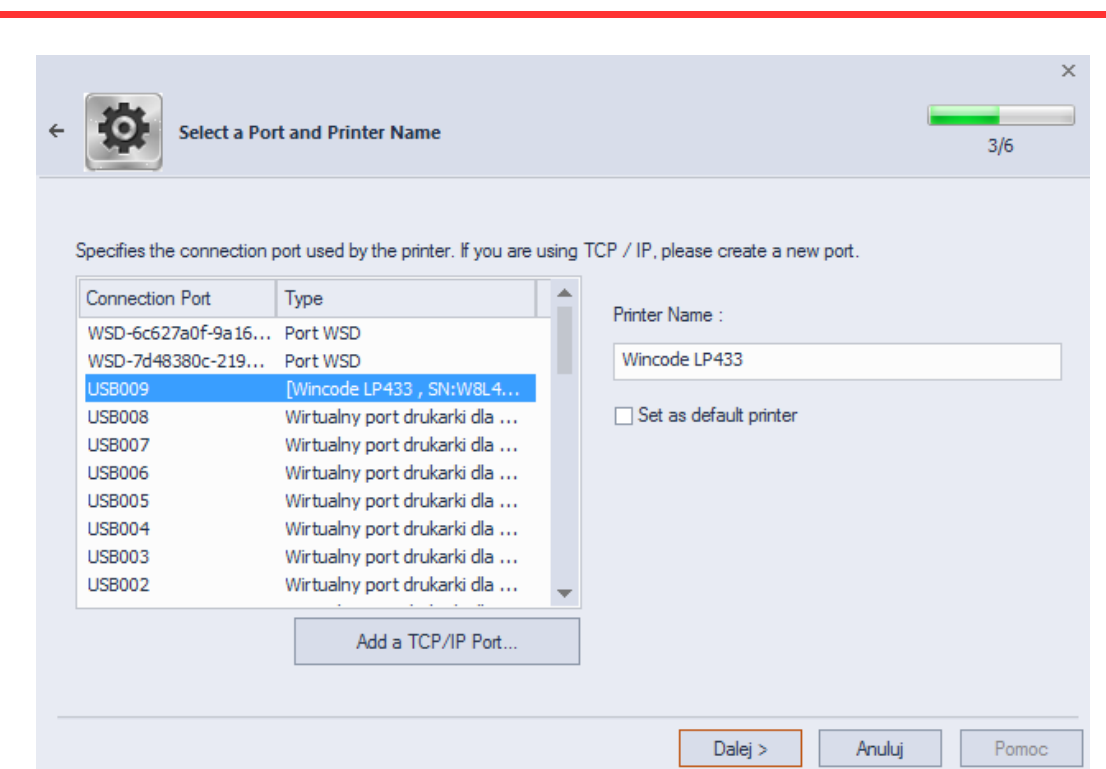

- Połączenie poprzez USB: program wybierze port automatycznie, następnie naciśnij DALEJ
- Połączenie poprzez RS232, LPT: wybierz ręcznie właściwy port, następnie naciśnij DALEJ
- Połączenie poprzez ETH: wybierz "ADD TCP/IP port" - Jeśli wybierzesz automatyczne wyszukiwanie, program przeszuka sieć w poszukiwaniu drukarki, a następnie wyświetli przydzielony IP do drukarki oraz jej port

×

- Jeśli wybierzesz ręczne wpisywanie adresu, uzupełnij go a następnie port (domyślnie:

9100)

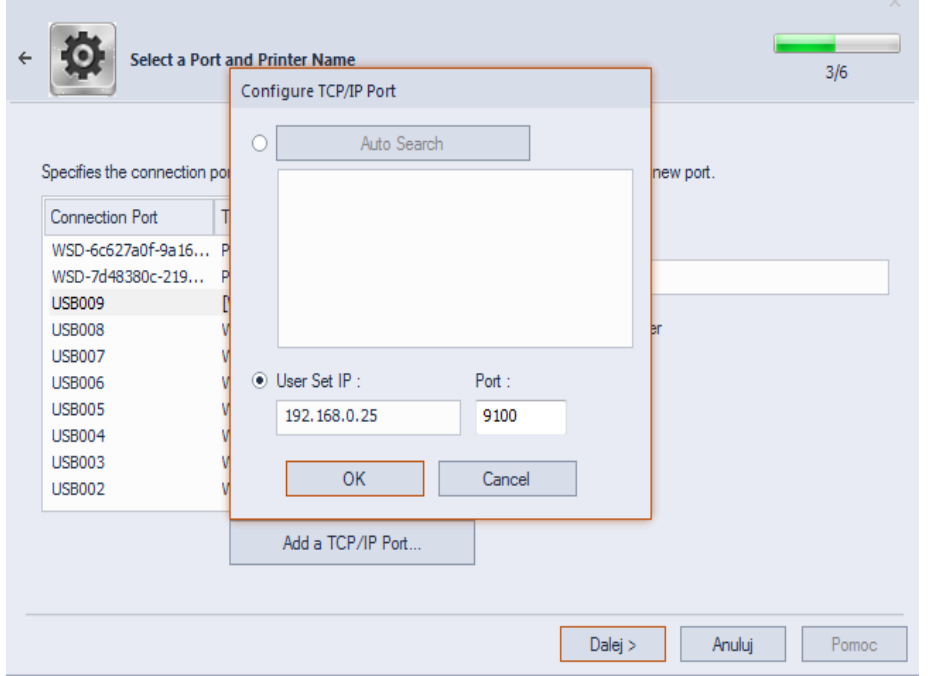

#### **krok 3**

Jeśli informacje są poprawnie wpisane naciśnij DALEJ aby kontynuować instalację.

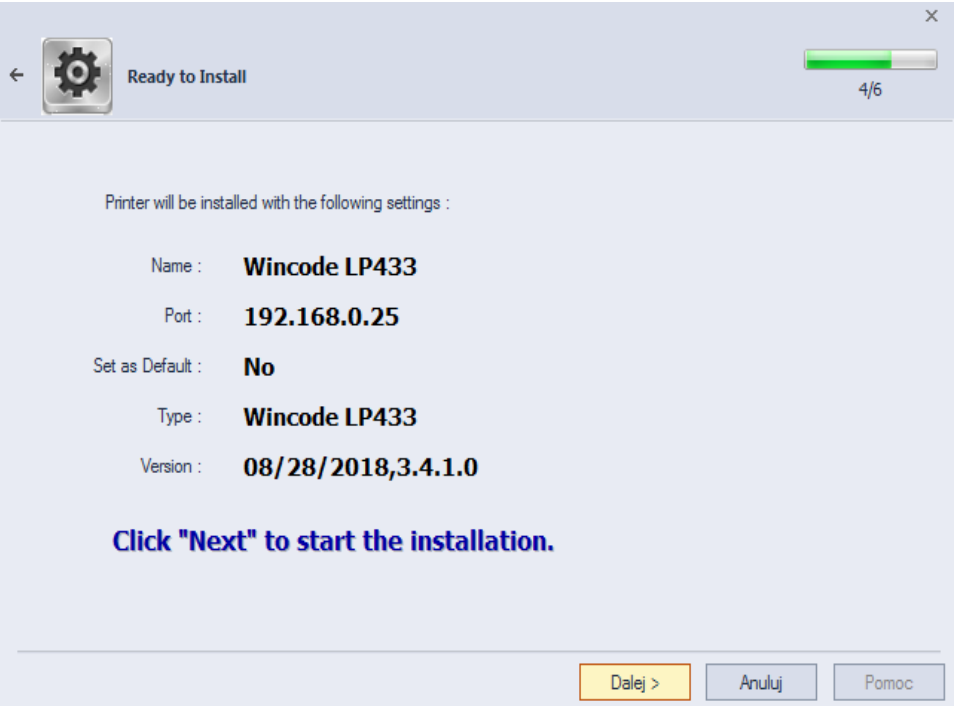

#### **krok 4** Instalacja

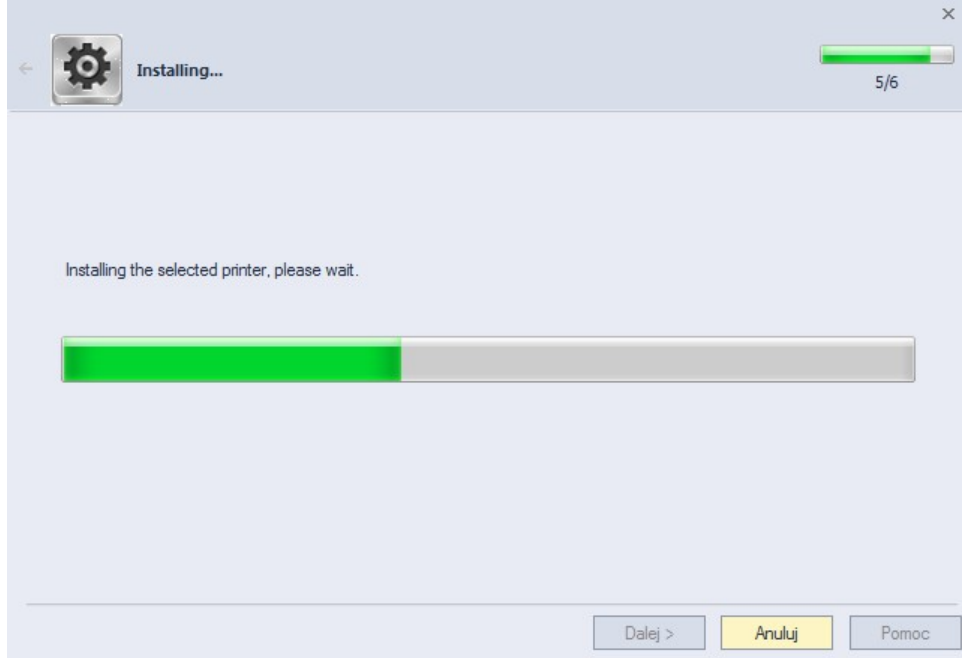

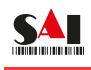

#### **krok 5**

System Windows poprosi o weryfikację czy dostawca oprogramowania jest zaufany, potwierdź a

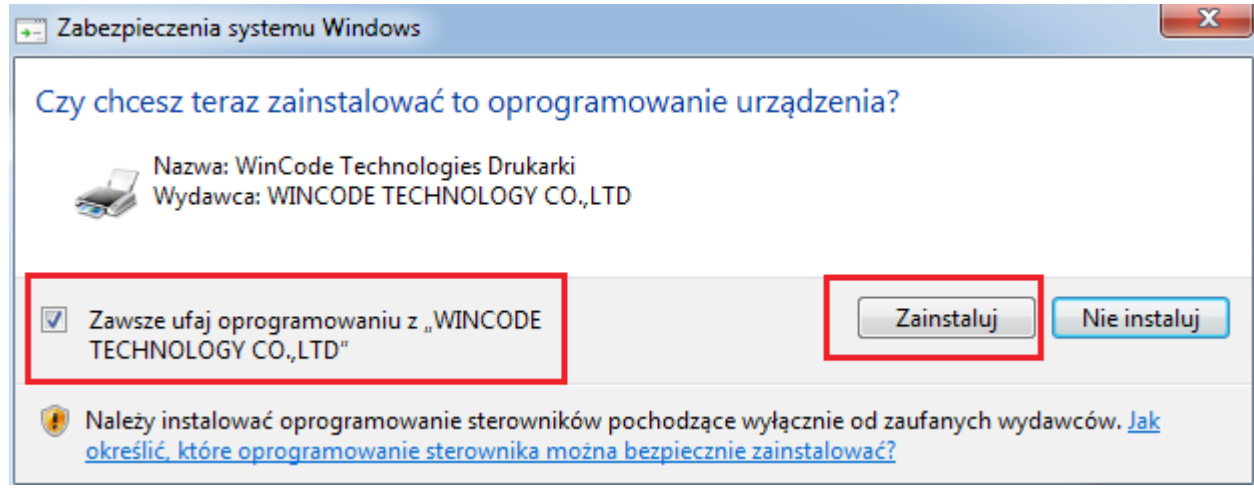

następnie ZAINSTALUJ.

#### **krok 6**

Okno potwierdzające poprawne zakończenie instalacji.

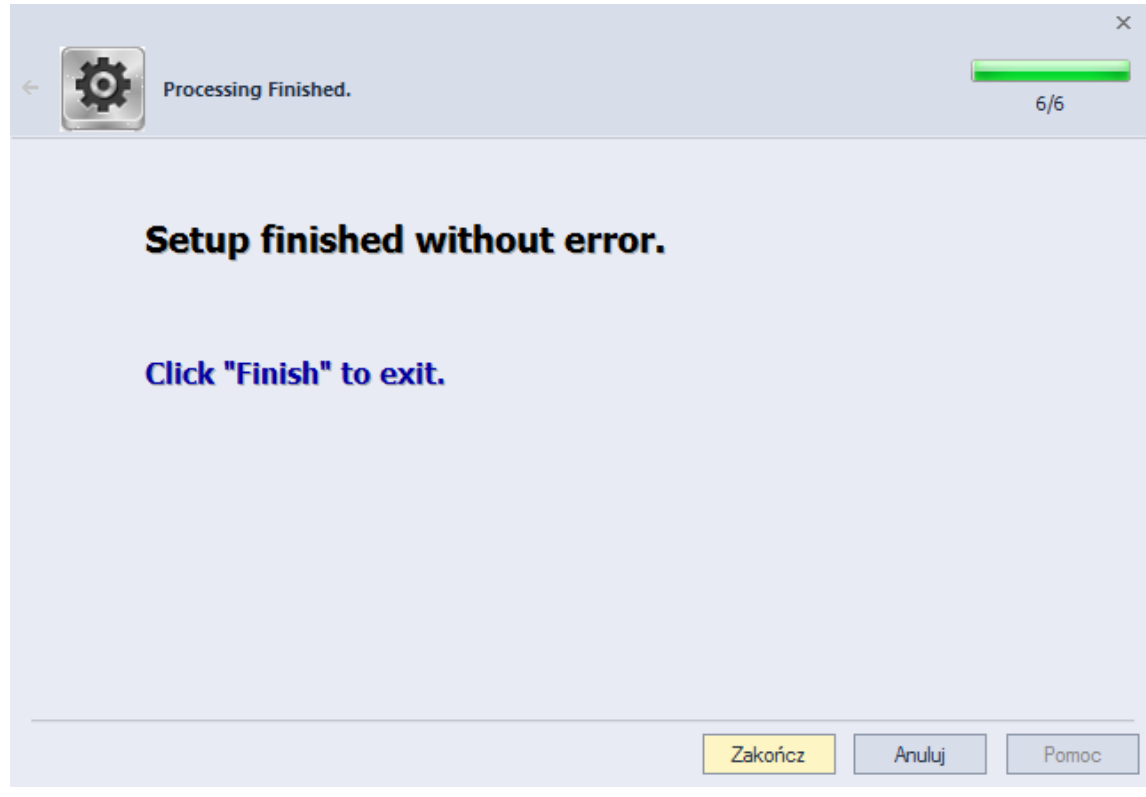

#### **4. Górny panel drukarki**

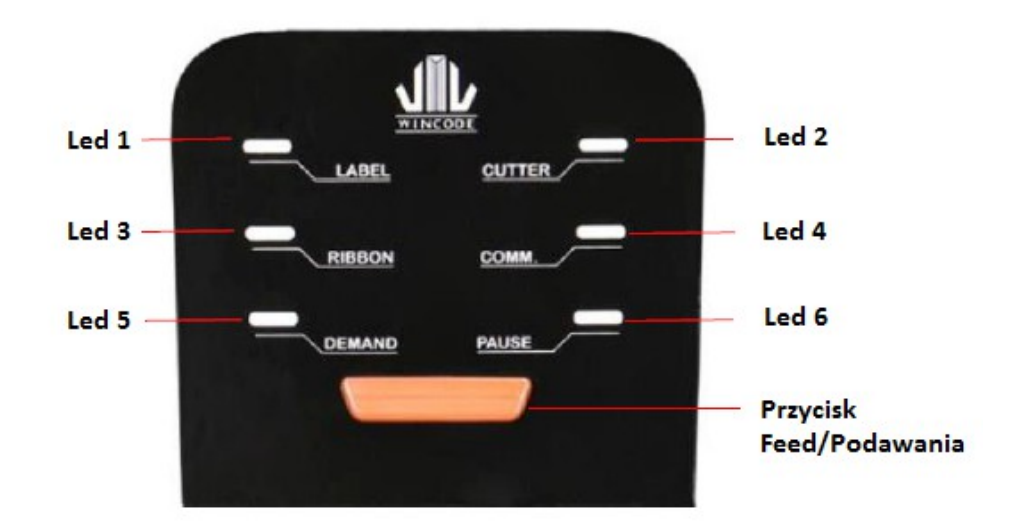

Model LP423N / LP433N wyposażony jest w sześć funkcjonalnych kontrolek LED (kolor niebieski) oraz przycisk Feed/podawania (biały i czerwony kolor diody LED), dzięki temu użytkownik może łatwo odczytać aktualny stan drukarki zgodnie ze stanem wyświetlaczy LED. Opis każdego statusu wyświetlacza LED przedstawiono poniżej.

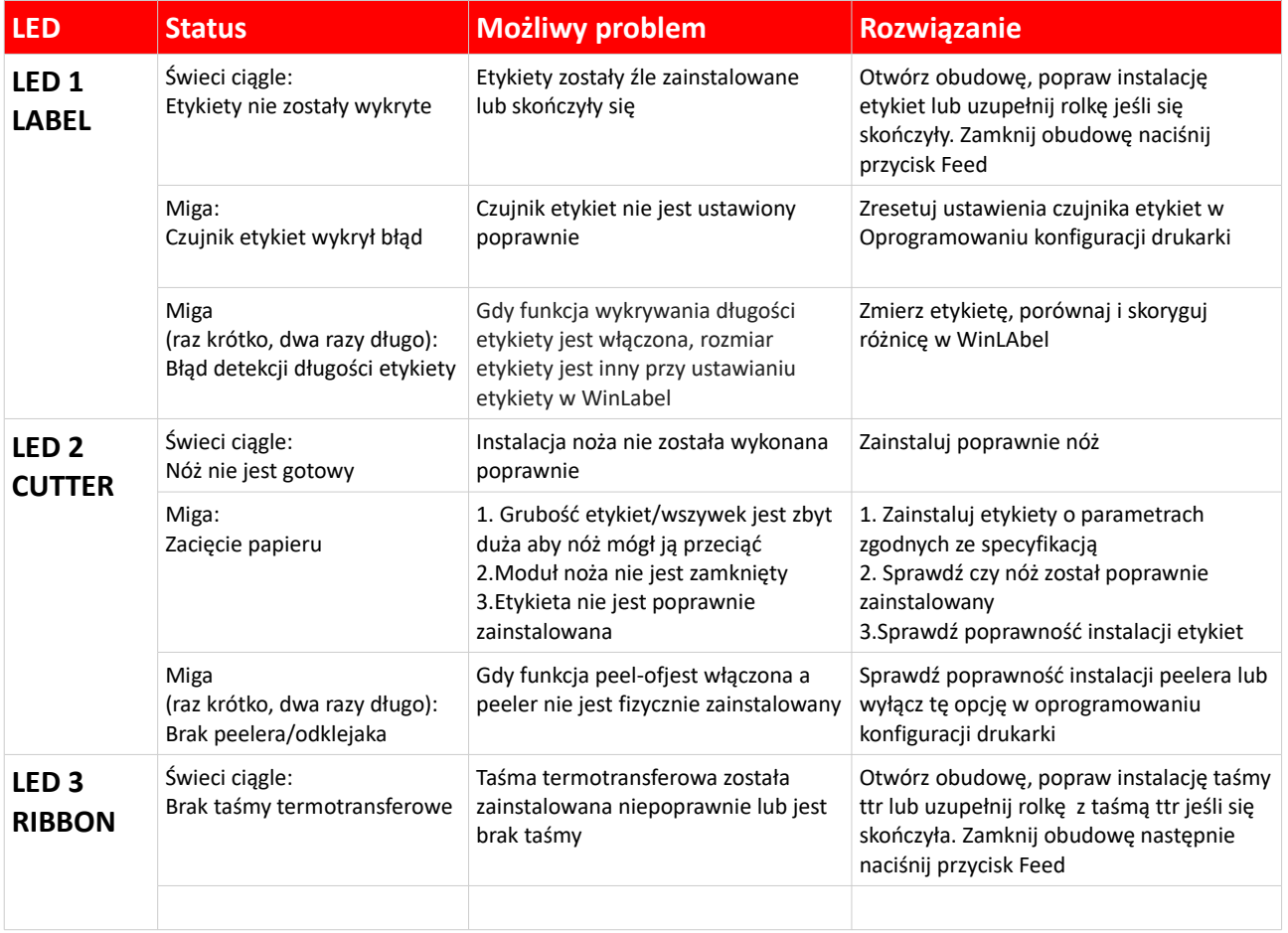

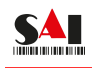

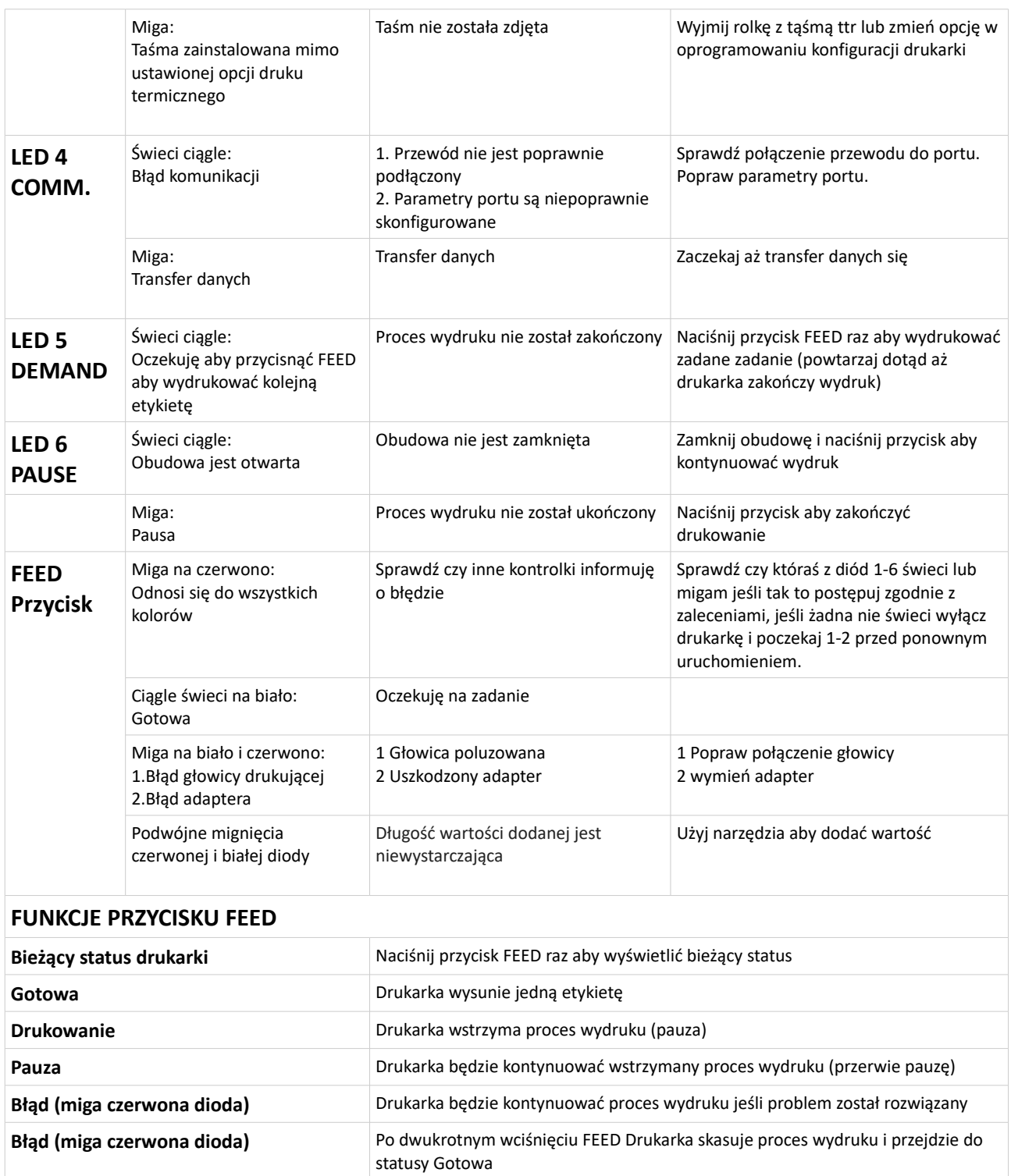

**AUTOKALIBRACJA** Po włączeniu zasilania przycisk FEED mignie 3 razy, jeśli podczas tego mprocesu użytkownik przeciśnie przycisk FEED drukarka rozpocznie proces auto-kalibarcji.

## **5.Specyfikacja**

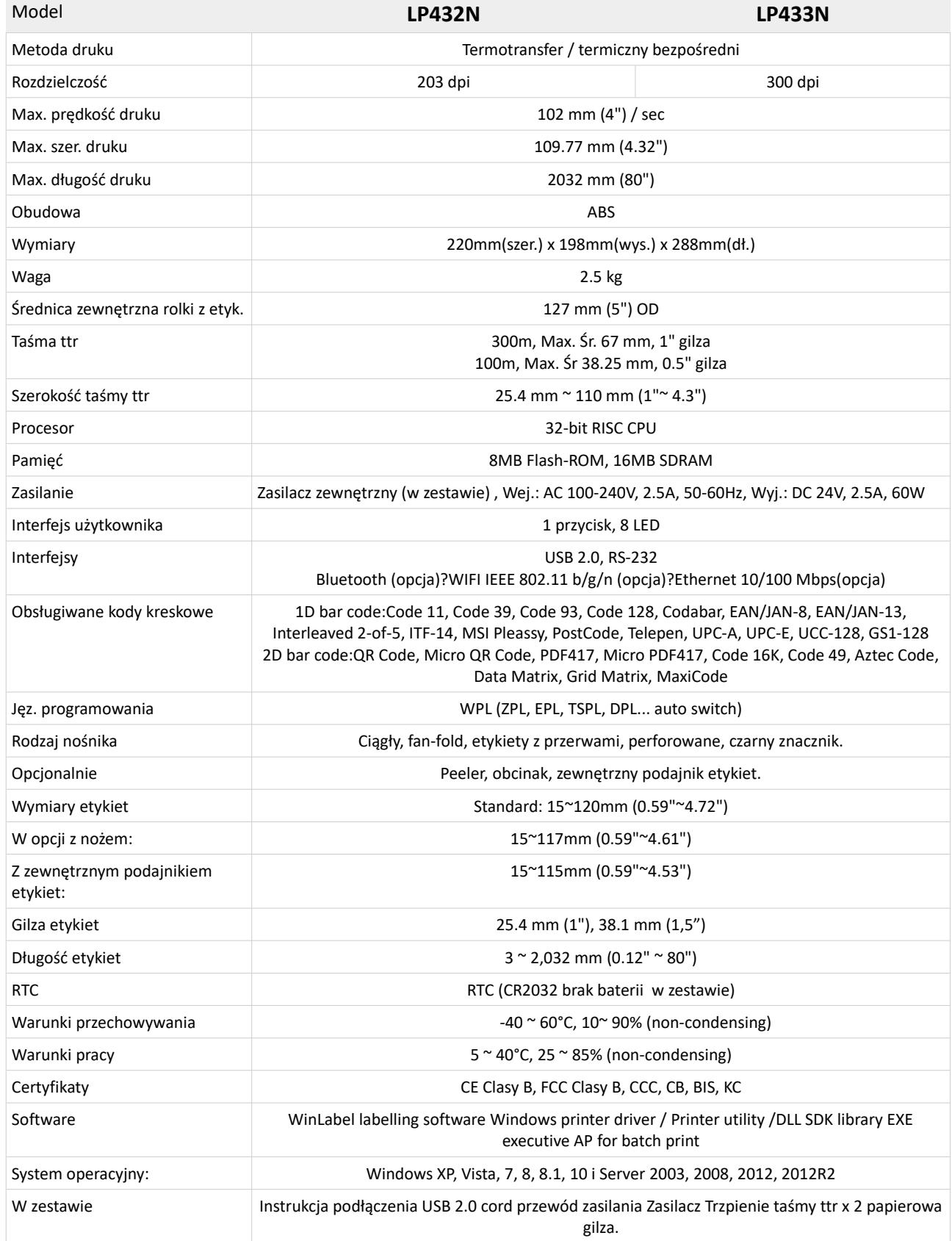

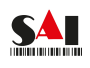

**Aktualizacja 13.11.2020**